## Spring 2018 M-STEP Test Administration

### **CHAPTER 1: PREPARING FOR M-STEP TEST ADMINISTRATION**

**PHOEBE GOHS**

**M - STEP TEST ADMINISTRATION AND REPORTING CONSULTANT**

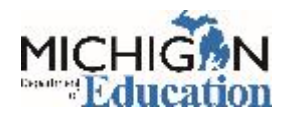

## **Objectives**

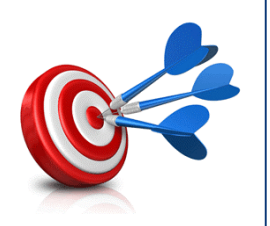

- Resources for Assessment Coordinators
- Systems used for M-STEP Test Administration
- Spring 2018 M-STEP Testing Schedule
- Preparing for Spring Assessments
	- Administrative tasks in the systems used for M-STEP Administration
- Preparing for the 2018 M-STEP Test Administration
	- $\circ$  Preparing Students
	- o Preparing Staff
- Tips from the Field
- Training Resources

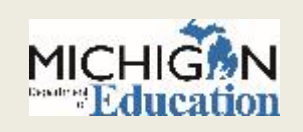

## **Resources**

### **FOR M-STEP TEST ADMINISTRATION**

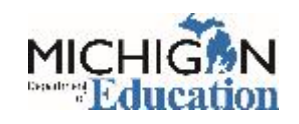

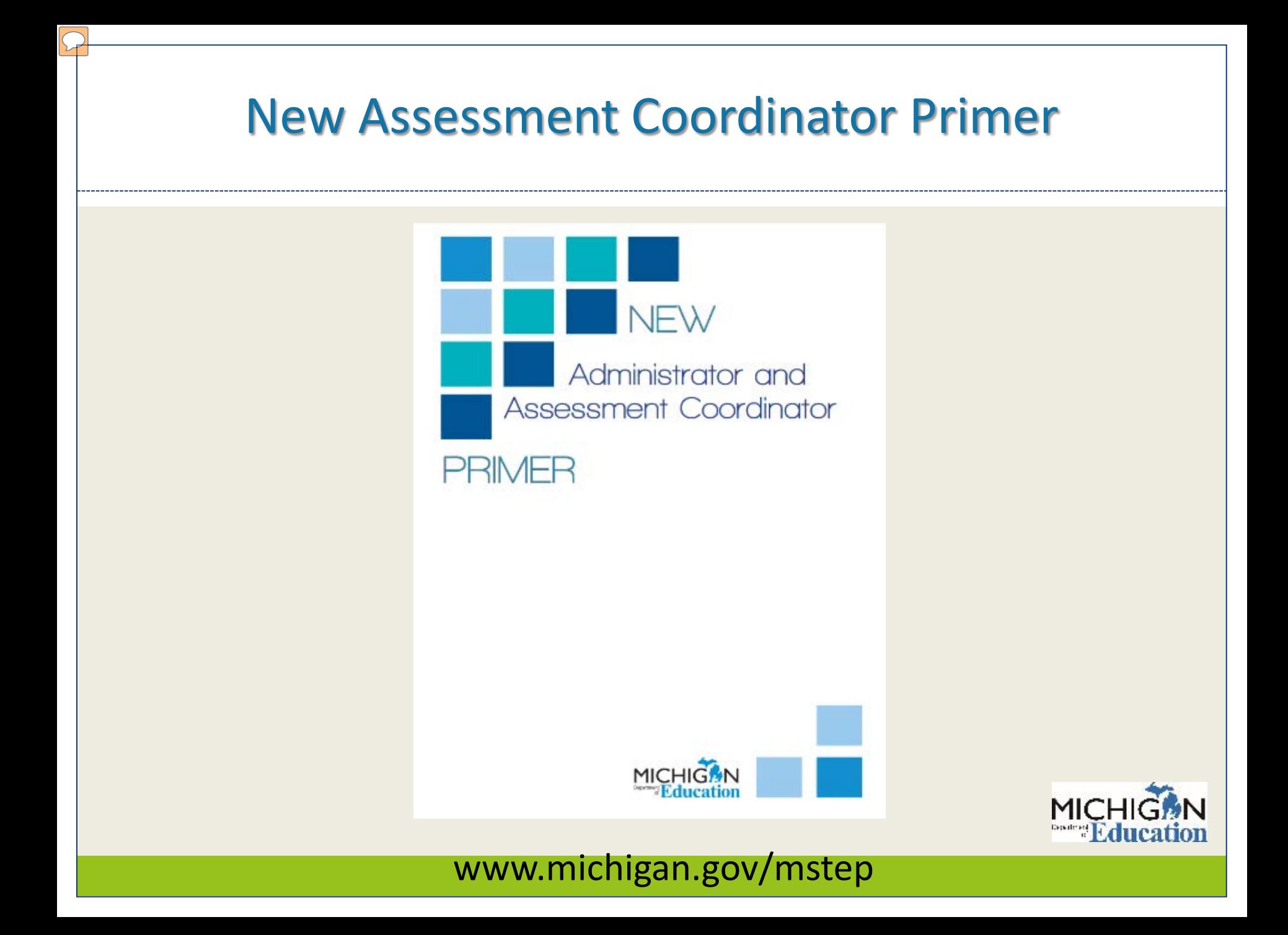

### Other Resources

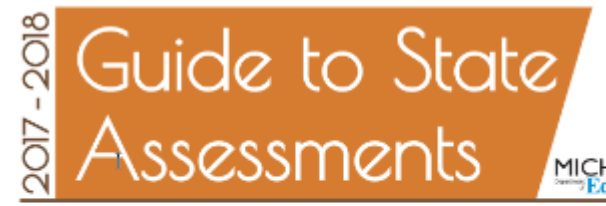

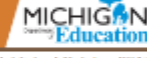

#### Published October 2017

#### $\rightarrow$  OVERVIEW

The Michigan Department of Education (MDE) is pleased to continue the Michigan Student Test of Educational Progress (M-STEP), along with the Michigan Merit Exam (MME), MI-Access alternate assessments, WIDA, and the Early Literacy and Mathematics Benchmark Assessments.

The MDE saw continued successes during the 2016-2017 school year. These successes included:

- · over 98% of schools administered assessments online
- proliminary reports available in less than 48 hours after a student completed an online test
- · final M-STEP reports provided to schools before Labor Day

For Spring 2018, legislators charged MDE to reduce testing time in mathematics and English language arts (ELA) to a combined average of three hours. The MDE made adjustments to M-STEP mathematics

#### able of Contents

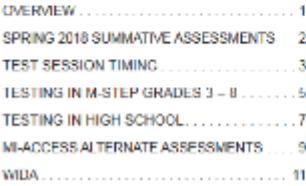

and ELA, and believes the assessment timings will approach this target.

In addition, M-STEP science assessments will be administered in grades 5, 8, and 11 beginning Spring 2018, using the science standards adopted by the State Board of Education in November 2015.

Additional information on each state assessment is provided within this document.

Michican's assessment system will continue to set national standards for quality and rigor, while measuring how well our students are doing in preparing for careers and college. We look forward to building on our successes and having another great assessment year.

Subscribe to the weekly newsletter Spotlight on Student Assessment and Accountability (www. michigan.gov/mde-spotight). for fimely information on assessment and accountability topics during the 2017-2018 school year.

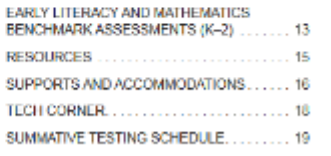

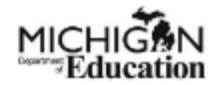

#### **Assessment Integrity Guide**

Michigan Standards for Professional and Ethical Conduct in Test Administration and Reporting

> Developed by the Michigan Department of Education Office of Standards and Assessment

> > April 2016

WWW.michigan.gov/BAA

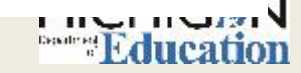

#### **More Resources**

M-STEP Test Administration Manual includes information about:

- Test Administration Policies: Scratch Paper, Calculators, Supports & Accommodations, Incident Reporting, Test Security
- Responsibilities and Checklist of Tasks for each role:
	- District Coordinator
	- Building Coordinator
	- Test Administrators

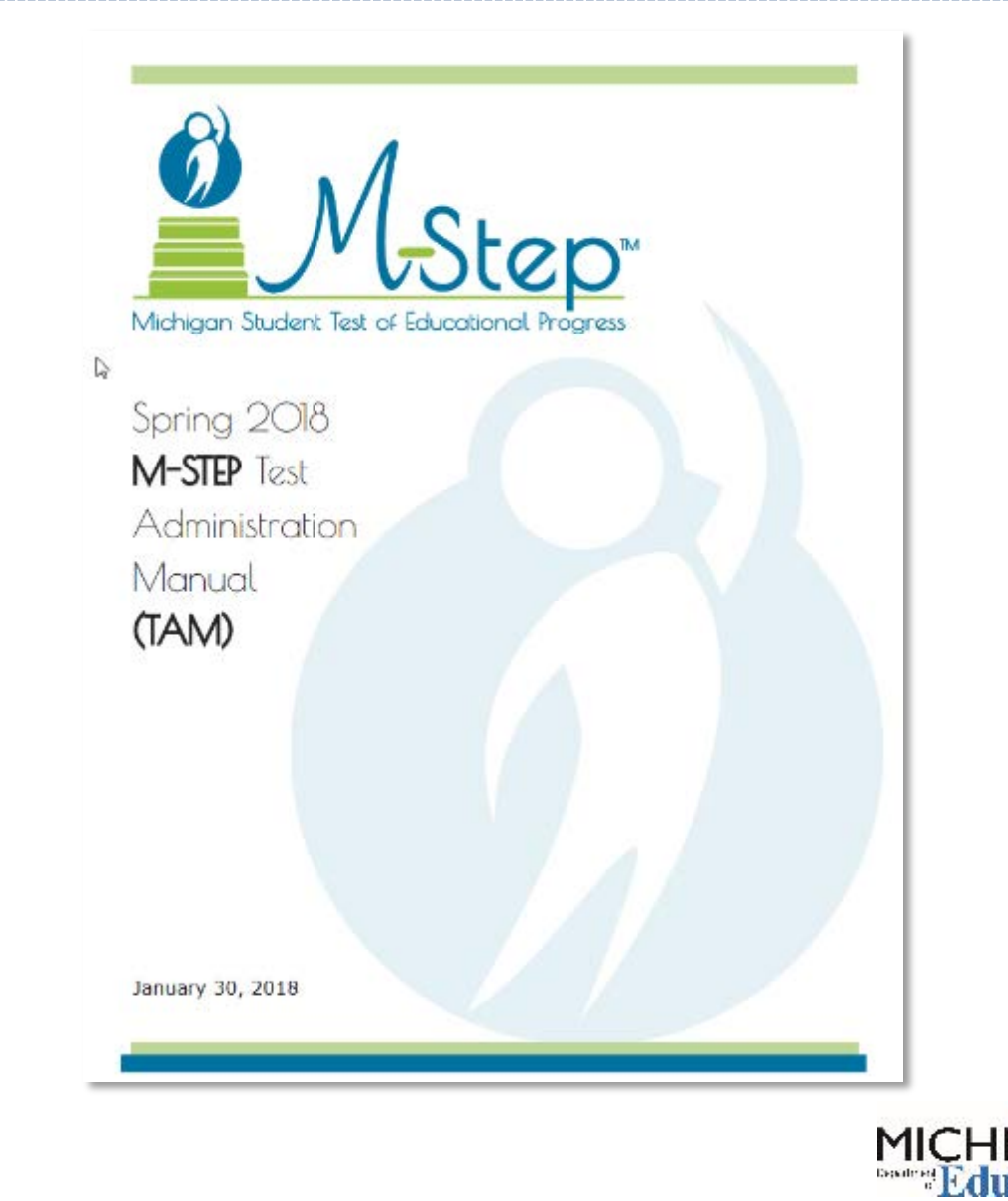

### Test Administration Directions

### • Online Test Directions

Online Test Directions are by grade

 $\circ$  Preview the Test Directions before administering the test

### • Paper/Pencil Test Directions

- Grade specific, as in previous administrations
- o Preview the Test Directions before testing.

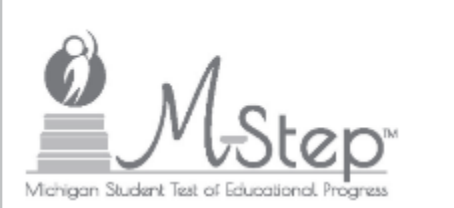

#### **M-STEP Online Test Directions Grade 5**

Michigan Student Test of Educational Progress

#### Spring 2018 Nichigan Department of Education Office of Educational Association and Accountability

## What's New in 2018

 $\Omega$ 

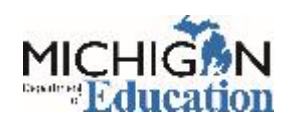

### Test Session Time Estimates

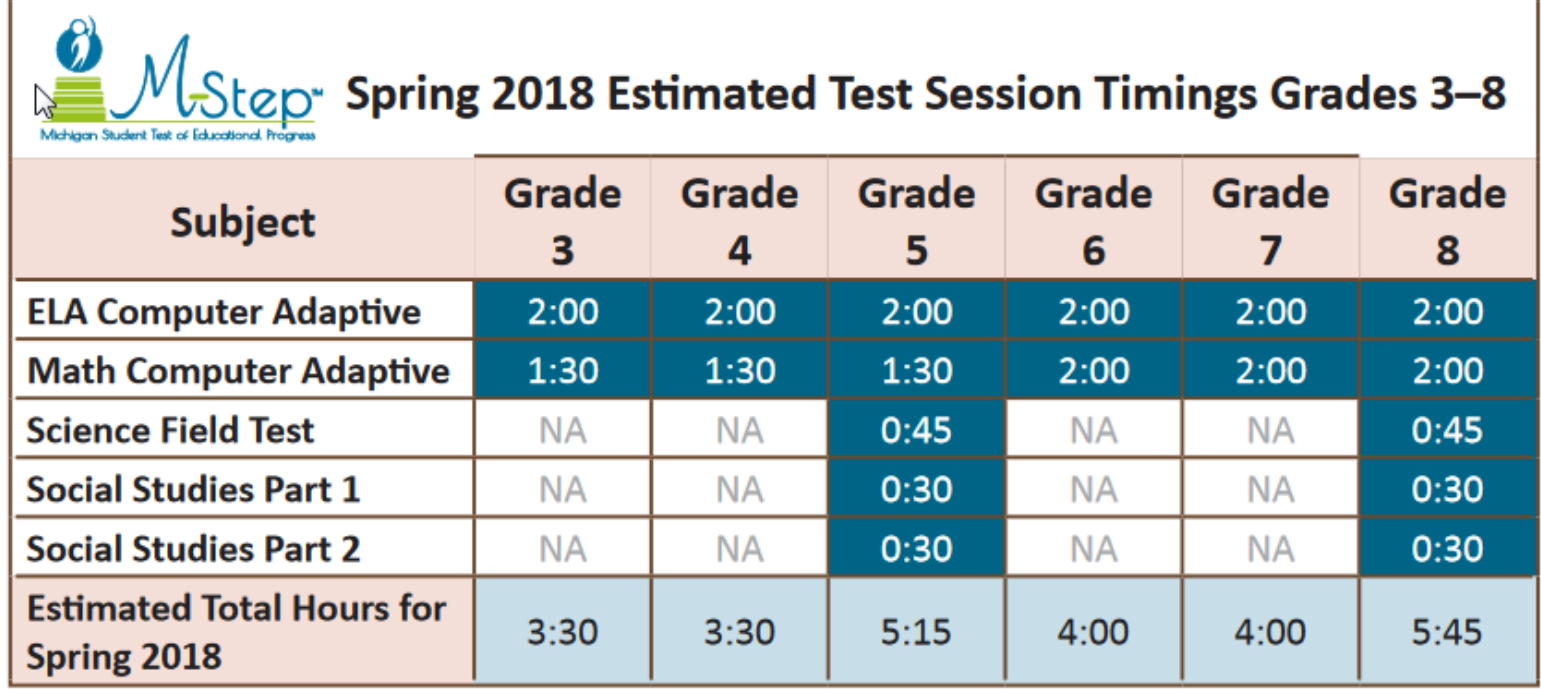

Times have been reduced from last year's estimated total hours:

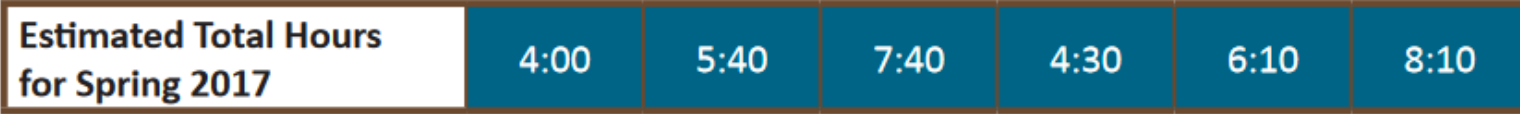

NOTE: Times are in hours: minutes. Example, 1:30 equals 1 hour 30 minutes.

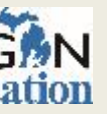

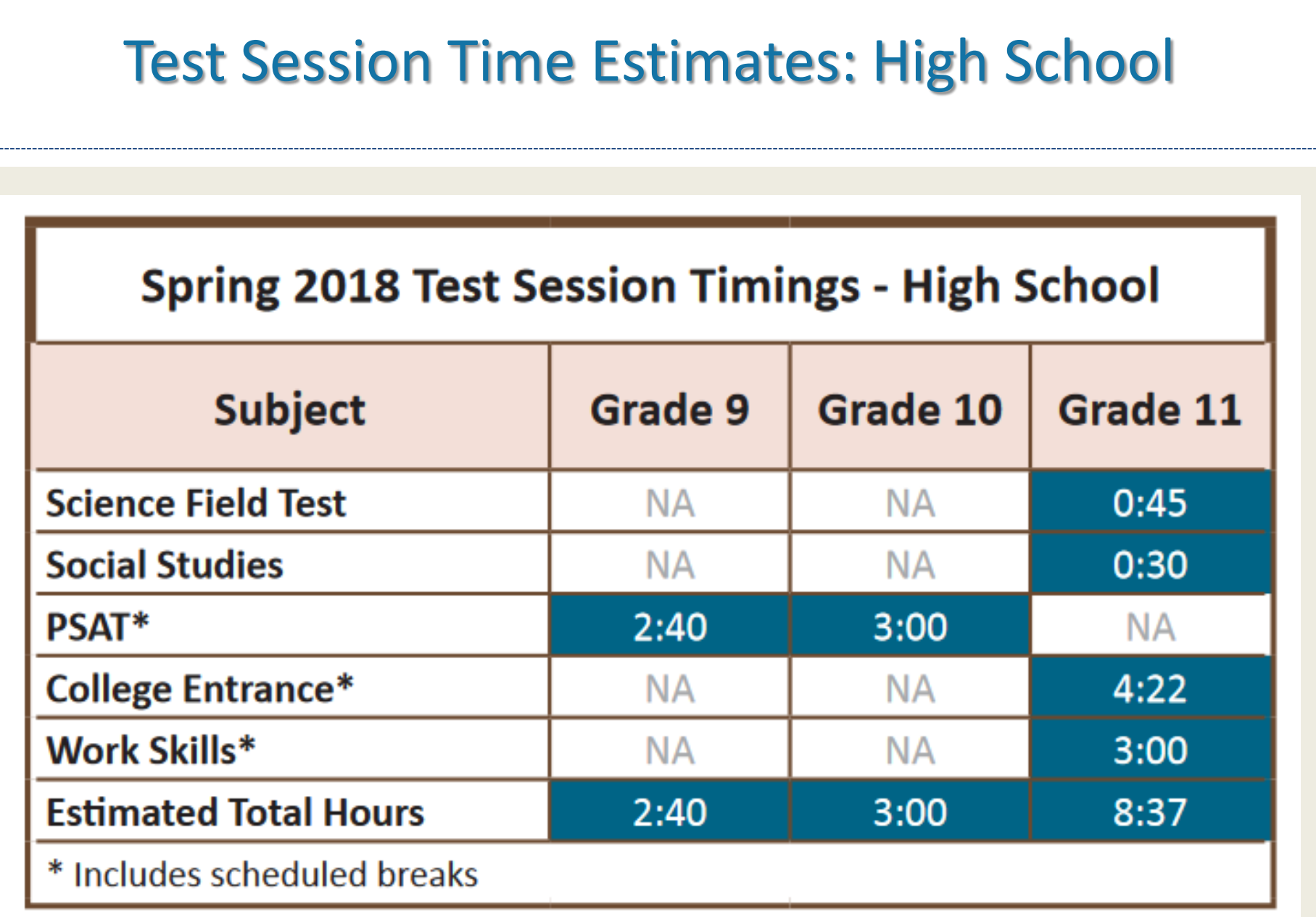

 $\Omega$ 

### M-STEP English Language Arts (grades 3-8)

- No Performance Tasks all grades
- Passage based writing item at every grade
- Online Test is Computer Adaptive (CAT) and only one test ticket
	- All students testing ELA online will need headphones for the Listening items in the test.
- Paper/Pencil Test has three parts and is administered over two days

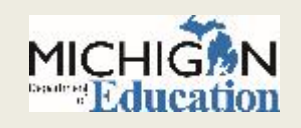

## M-STEP Mathematics (grades 3-8)

- No Performance Tasks all grades
- Online Test is Computer Adaptive (CAT) and only one test ticket
- Paper/Pencil test has two parts and is administered on one day

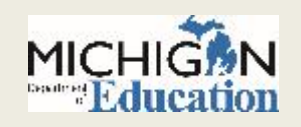

### M-STEP Mathematics: Calculator Policy

 Grades 3,4,5 are NOT allowed to use a calculator on any item in either test mode (OL or P/P) – even with an accommodation

### Grades 6, 7, 8

- Online Testers All online testers use the calculator embedded within the online delivery engine – the online calculator appears on the toolbar for items on which it is allowed. Any use of a hand-held calculator by a student testing online may ONLY be done for students whose IEP documents their need for a handheld calculator and have received an accommodation for their use.
- Paper/Pencil Testers: Part 1 is the non-calculator portion; Part 2 is the calculator portion

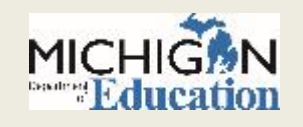

### M-STEP Science Field Test (grades 5, 8, 11)

- Required for Participation for grades 5, 8 and 11
- Students will receive three clusters on the Field Test
- The full test will have 6-8 clusters
- Aggregate Reports only
	- o no Preliminary reporting for Science Field Test
	- Because this is based on Field Test items, this data is not intended to provide proficiency information. Decisions about school improvement goals, curriculum, or other instructional decisions should be based on locally developed assessments.

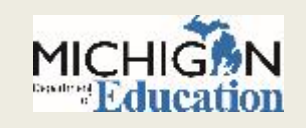

### M-STEP Social Studies (grades 5, 8, 11)

- Fixed-Form
- Two parts grades 5 and 8; One part grade 11

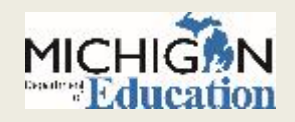

## Systems used for M-STEP Assessment

### **SECURE SITE**

### **E-DIRECT**

### **OFF-SITE TESTING REQUESTS**

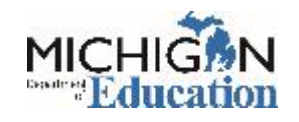

### Secure Site

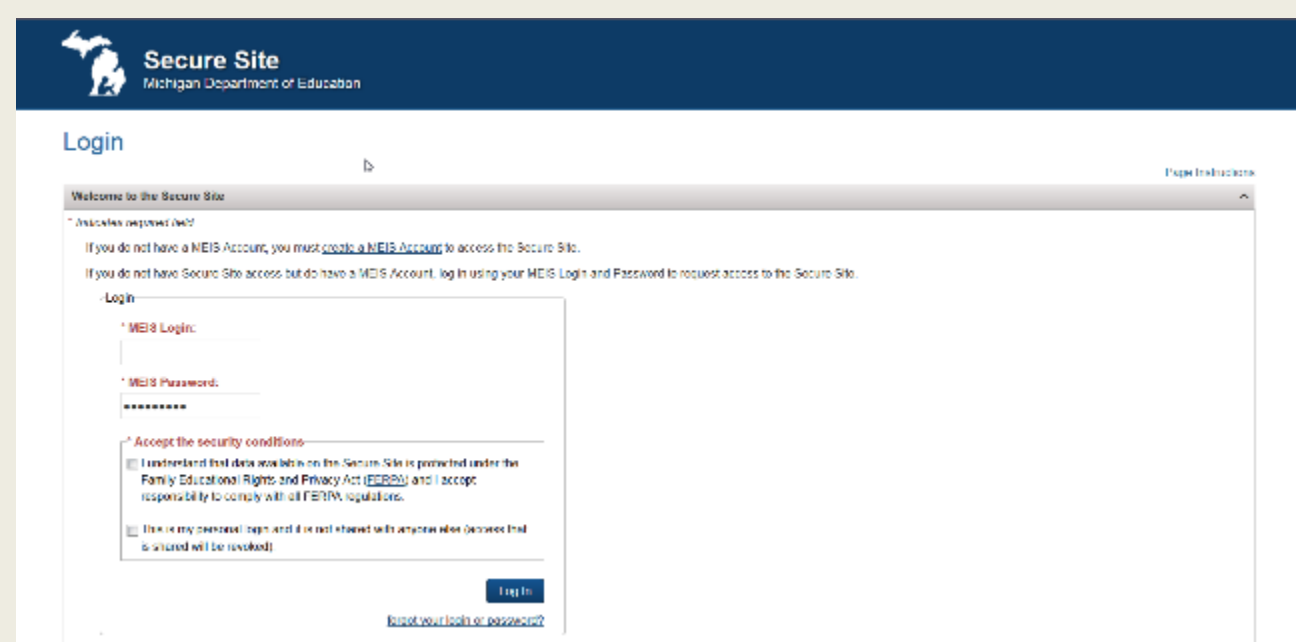

Access to Secure Site

o Go to [www.Michigan.gov/securesitetraining](http://www.michigan.gov/securesitetraining) and click on "How do I get access to the OEAA Secure Site?" link

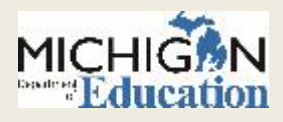

### Pre-ID in Secure Site

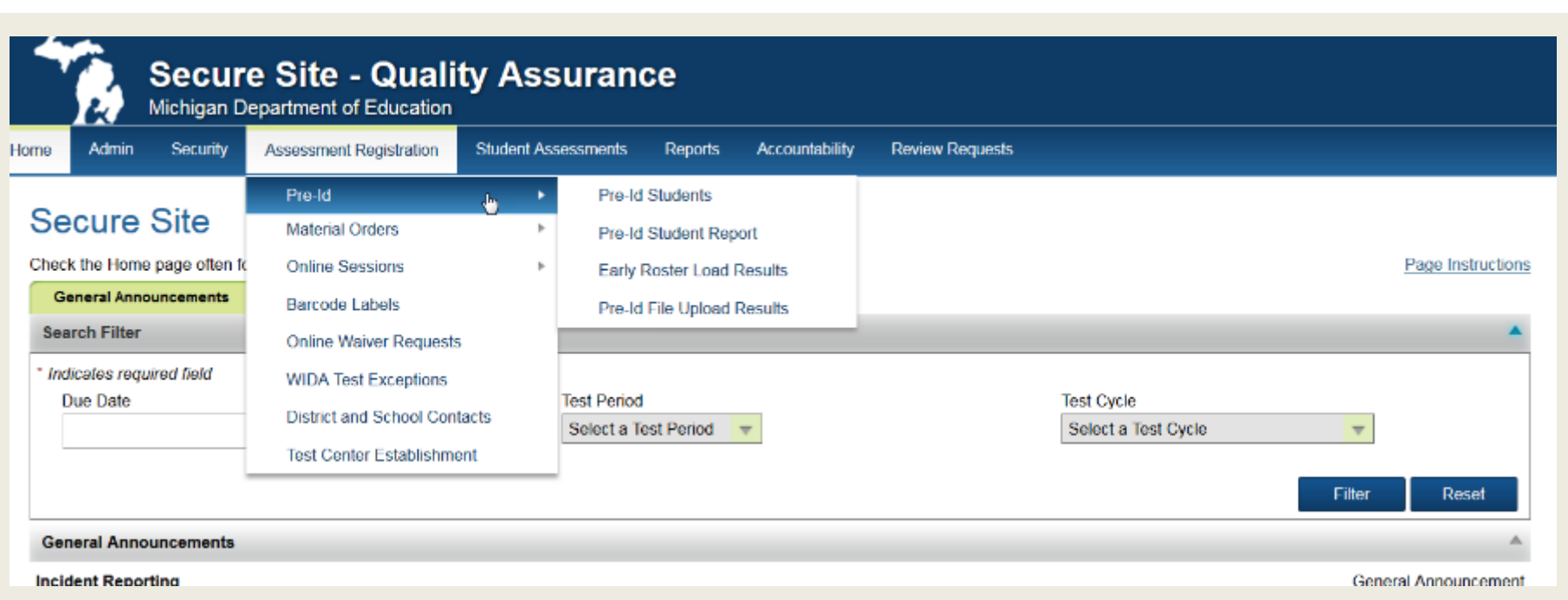

- To view your school's Pre-ID Student list, select Pre-ID Student Report
- To manually Pre-ID individual students using the MSDS copy option, select Pre-ID Students, then select MSDS Copy for the Pre-ID method.
- Detailed directions are available on the Secure Site Training page. Go to www. Michigan.gov/securesitetraining

### Pre-ID File Format

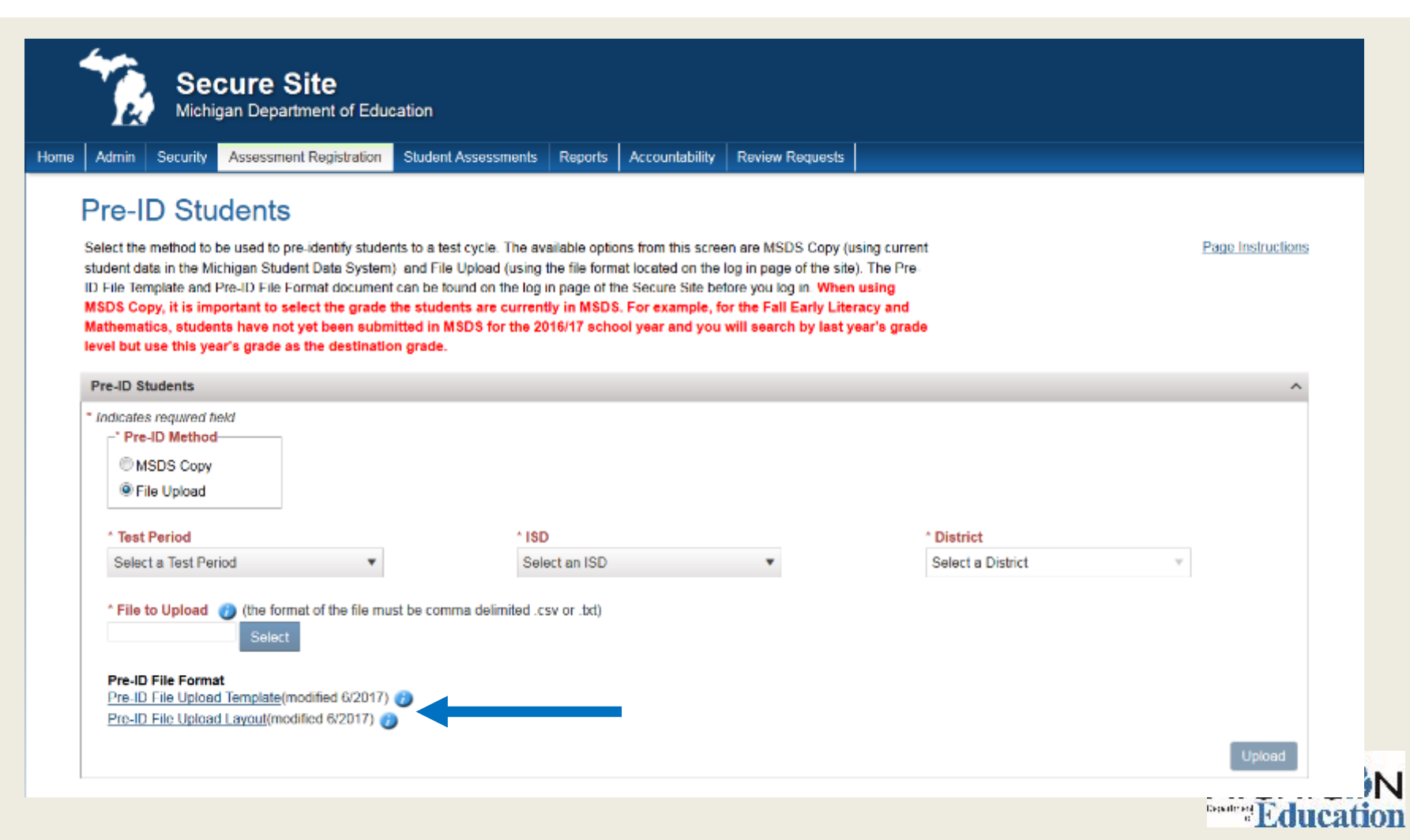

### Pre-ID File Format

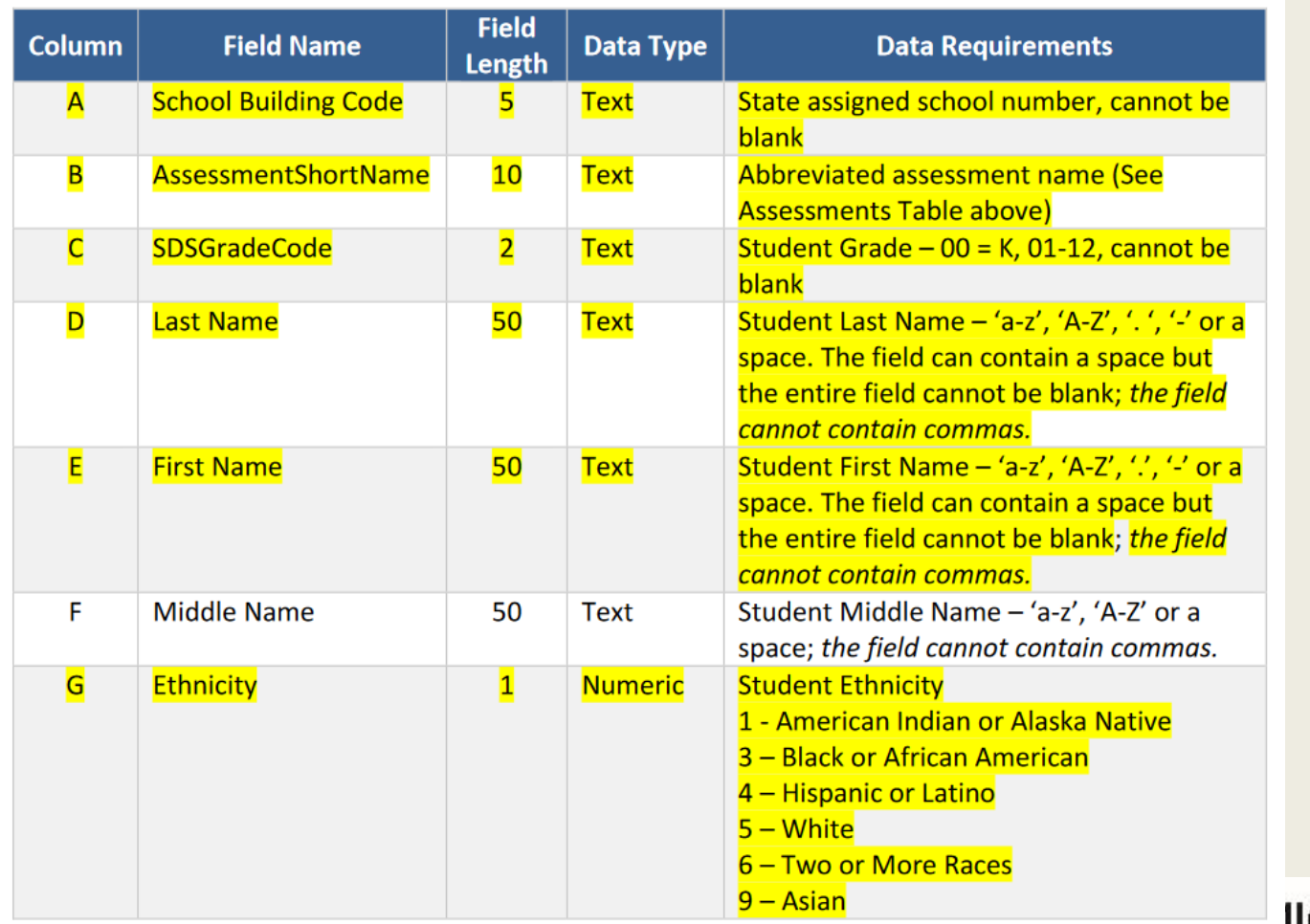

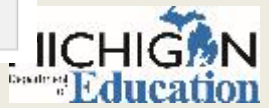

## Pre-ID File Template

 $\Omega$ 

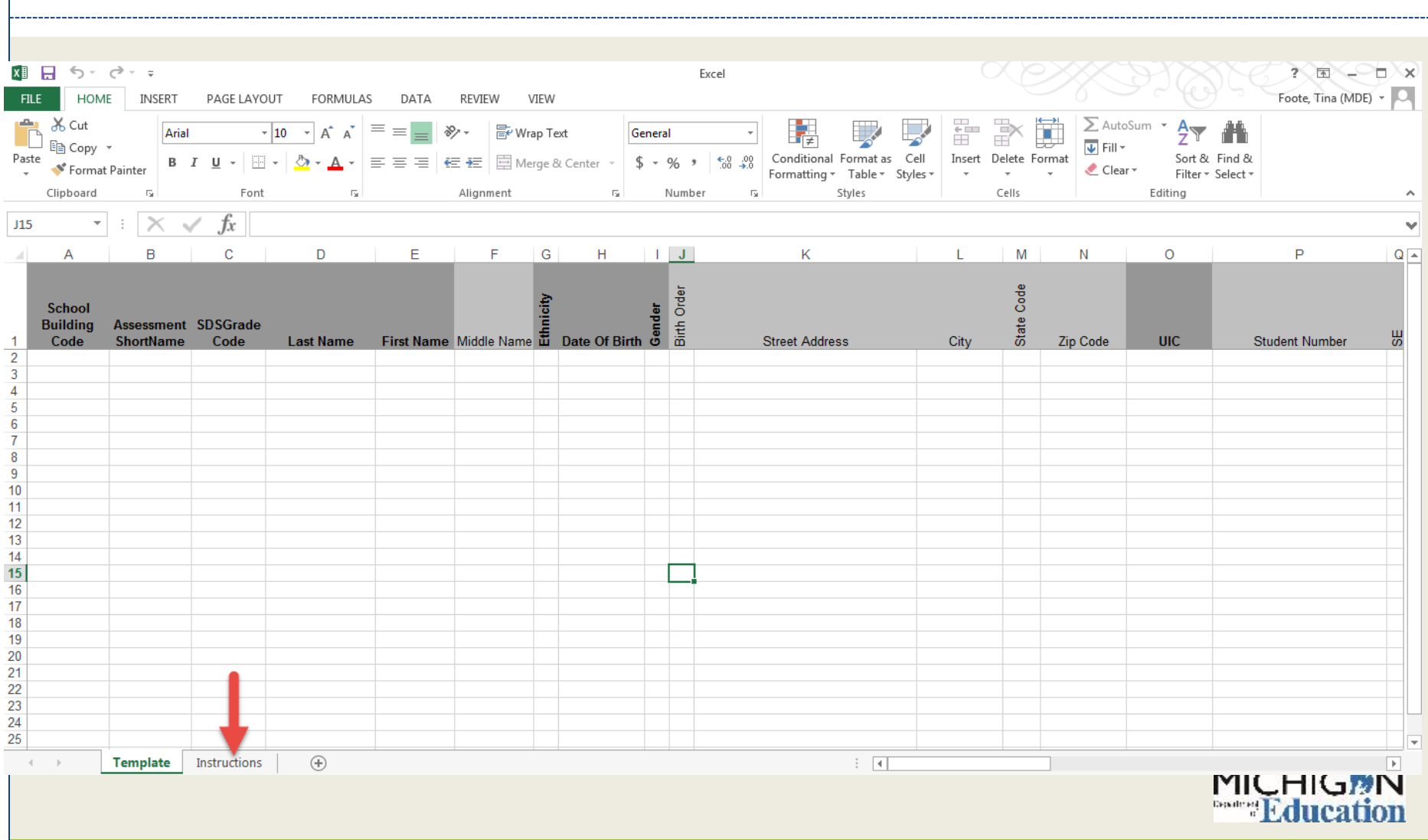

#### Pre-ID Student Report**Secure Site** Michigan Department of Education **Accountability Review Requests Home** Admin Security **Assessment Registration Student Assessments Reports Pre-ID Student Report Search** The Pre-ID Student Report will display students identified for testing in the selected Test Period or Test Cycle. All students, including home Page Instructions schooled students, taking online or paper and pencil assessments must be pre-identified. Once the list of students is displayed, you can also select students using the check box to the far left and unassign them from the test cycle by clicking the "Unassign" button at the bottom right. **Search Criteria** ۸ Indicates required field \* Test Period OR \* Test Cycle **Testing Mode** Select Content Areas Select a Test Period Spring 2018 M-STEP C All C Online C Paper and Pencil ×. v. Check All  $\Xi$ English Language Arts \* ISD \* District School **Mathematics** Reporting Code Search Reset **Pre-IDed Students SCHOOL UIC** STUDENT ID **STUDENT NAME BIRTH DATE GENDER GRADE ETHNICITY** LEP SE. ED HL. NS. **HS** PREID DATE  $\top$  $\overline{\mathbf{r}}$  $\overline{\mathbf{r}}$  $\tau$  $\mathbf{r}$  $\overline{r}$  $\overline{\mathbf{r}}$  $\overline{r}$  $\overline{r}$  $\overline{\tau}$  $T$  $|\tau|$  $\tau$  $\tau$  $\tau$  $h^*$ Aubum Elementary School White 03 N N N N ΙN  $(00150)$ c. Aubum Elementary School M. M 03 White N. N N  $(00150)$  $\epsilon$ Aubum Elementary School w **UMHH**

## Pre-ID: Mass Update

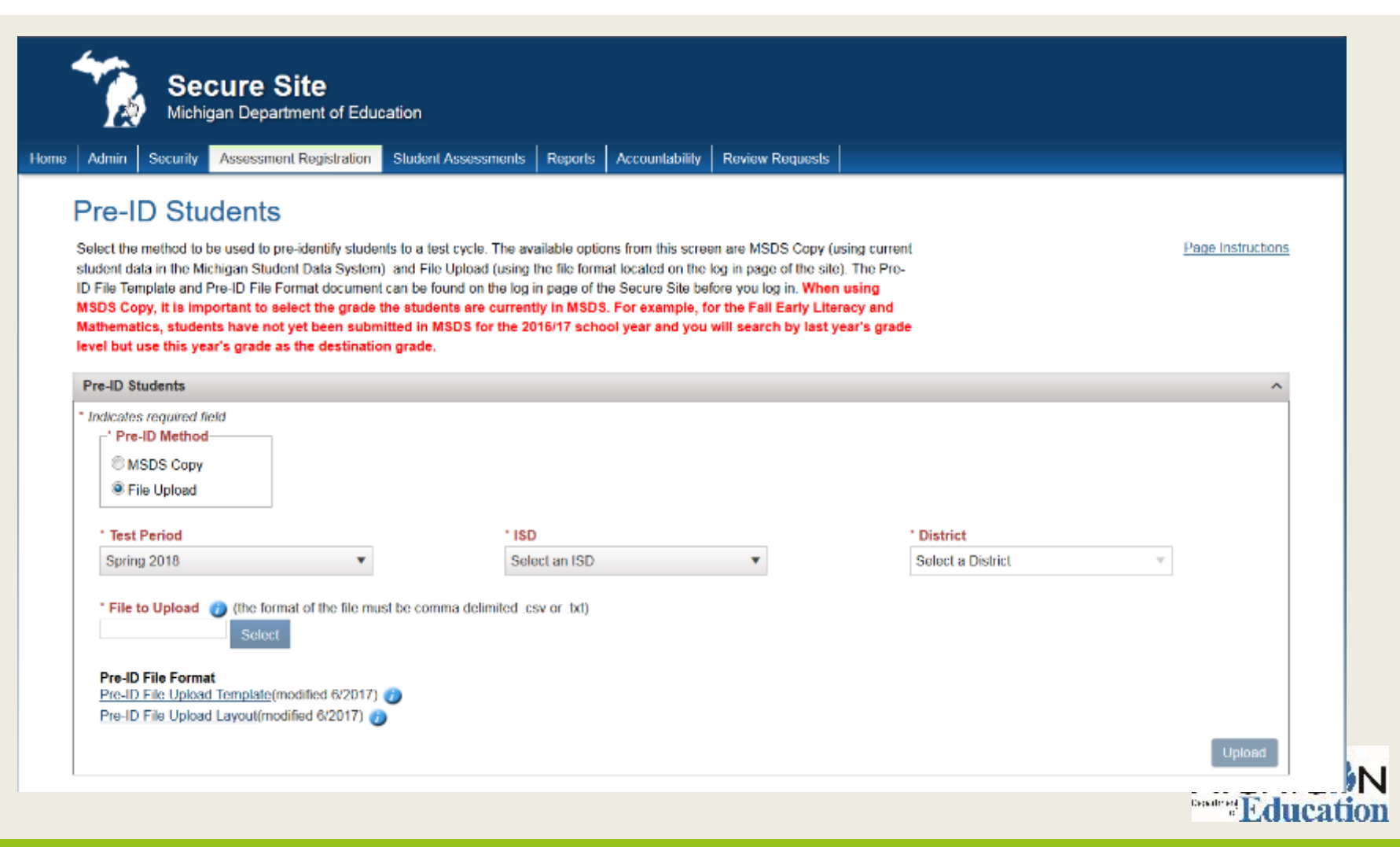

### Mass Update Assessments

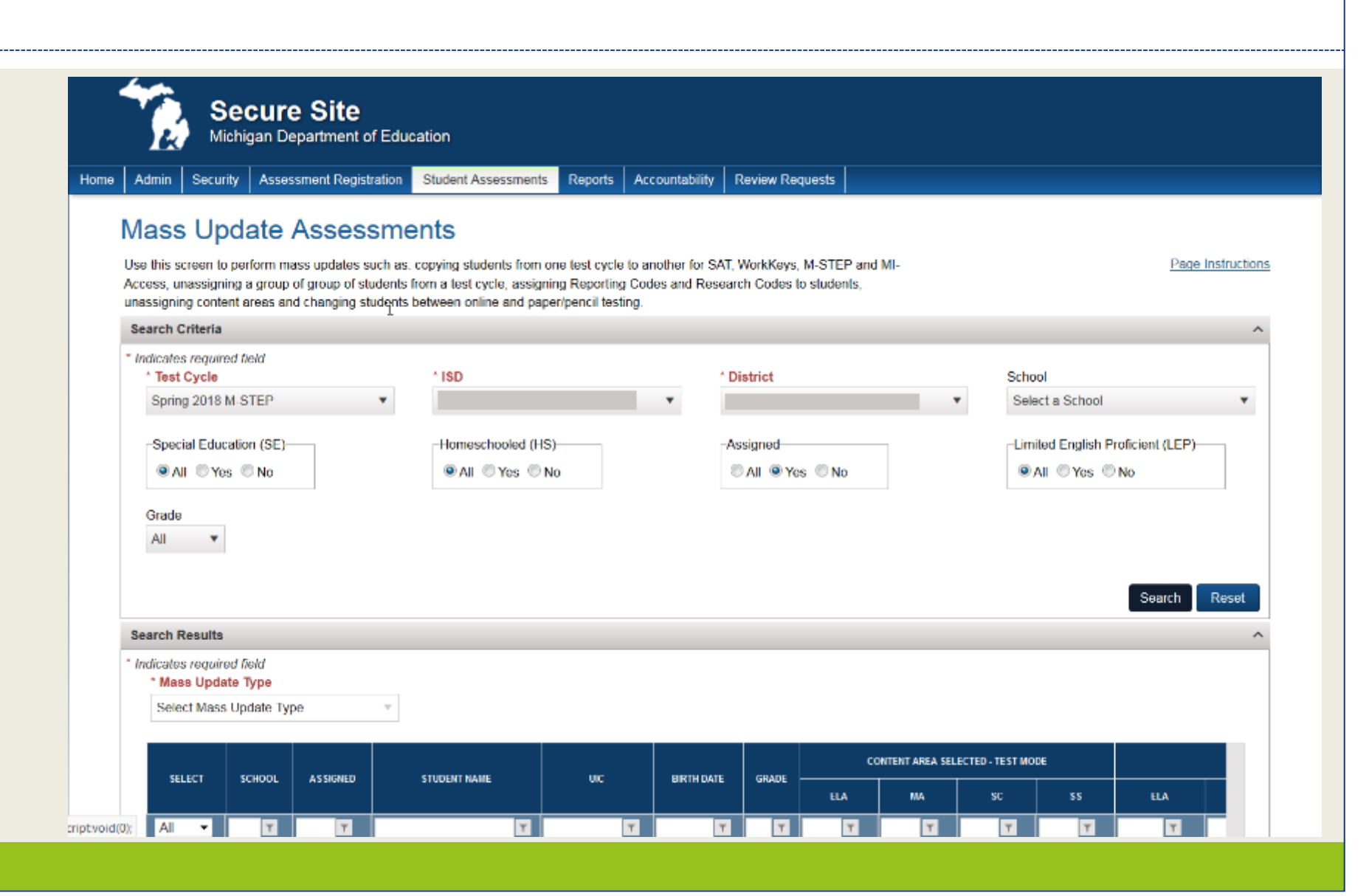

### Secure Site

- Incident Reporting
- Student test score downloadable data file and reports Can also access new student scores
- Answer Document and Test Verification window
- Scorecard review and appeals
- Access to Secure Site
	- Go to [www.Michigan.gov/securesitetraining](http://www.michigan.gov/securesitetraining) and click on "How do I get access to Secure Site?" link

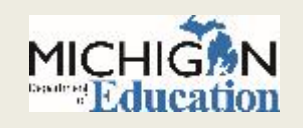

### eDIRECT

### • Access to eDIRECT

- District Coordinators, Building Coordinators, Technology Coordinators need access
- Test Administrators do NOT need access student tutorials, mini-modules, and the TAM can all be accessed on eDIRECT *without* a login by navigating to All Applications  $\rightarrow$  General Information

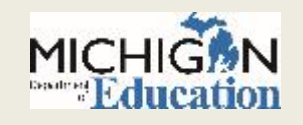

## Identifying Users in eDIRECT

- Technology Coordinators, District Coordinators, and Building Coordinators need to have access to eDIRECT.
- Access to eDIRECT is assigned through the Secure Site:
	- District Coordinators work with the District Administrator to assign the role in the Secure Site
	- User information is pulled from the Secure Site into eDIRECT.
	- New users will receive an email from eDIRECT with username and password information
- Secure Site Training has training documents available at [www.michigan.gov/securesitetraining](http://www.michigan.gov/securesitetraining):
	- *How do I get access to eDIRECT,* for gaining access to eDIRECT
	- *Create a new User or Disabling and changing user access* for District Coordinators that want to assign user access.

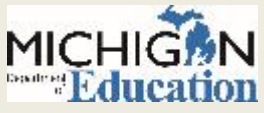

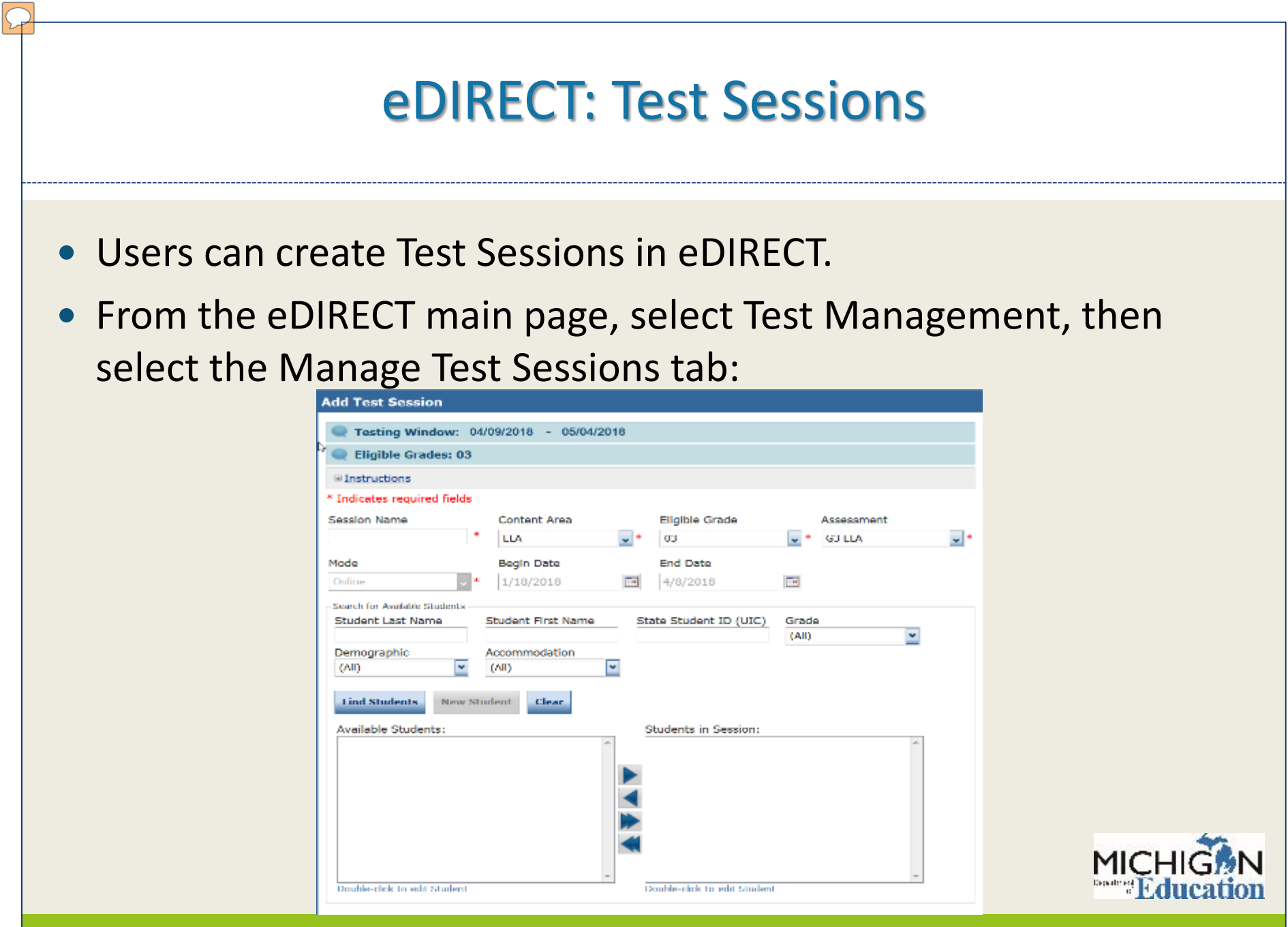

### eDIRECT: Test Sessions

To add a test session, do the following:

- 1. Navigate to the Test Management section and select Manage Test Sessions at the top of the screen. Select a district and school (these fields are required to add a test session).
- 2. Scroll to the bottom of the screen and click the Add Session button. The Add Test Session window displays.
- Enter the required information (indicated by an asterisk \*) and any other student search criteria.  $3.$
- 4. Click the Find Students button.
- 5. Select a student from the Available Students list. To select multiple students in sequence, press the Shift key while you select them. To select multiple students that are not in sequence, press the Ctrl key while you select them.

Note: Students with a pound sign (#) before their names are not available for the test session because they have reached their maximum number of test sessions for the assessment selected. Each student can only be in one test session per assessment.

- 6. Use the Add Selected **All Remove Selected All Add All Device and Remove All New Actions with** the Available Students and Students in Session lists to select one or more students to remove from or add to the test session.
- 7. Click Save or Save & Add Another.

eDIRECT's User Guide contains step-by-step instructions for adding test sessions. The guide can be found in eDIRECT, select Documents, then search for all.

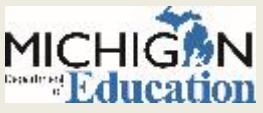

### eDIRECT: Printing Test Tickets and Rosters

- Test tickets are printed from the Test Session screen in eDIRECT.
- Log in to eDIRECT, select Test Management and then go to Manage Test Sessions.
- Complete the Test, Entity Information, content and grade information and select Show Sessions.
- This will open to show test sessions.
- You can select any or all test sessions to Print All Tickets.

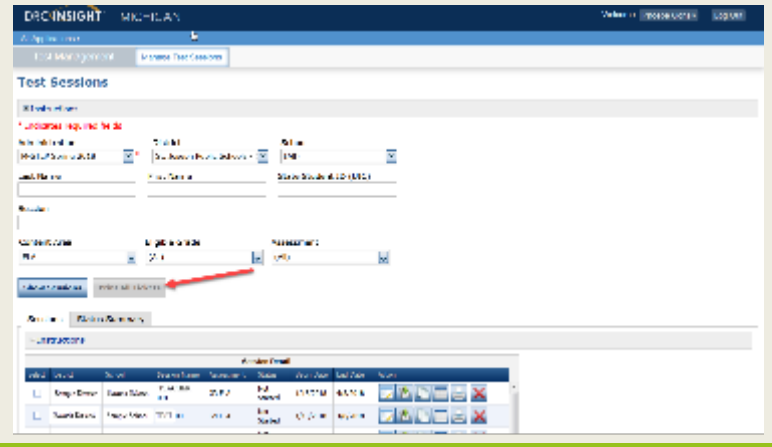

### eDIRECT: Printing Individual Test Tickets

Test tickets can be printed for individual students. First, select the "Edit/Print" icon (shown below):

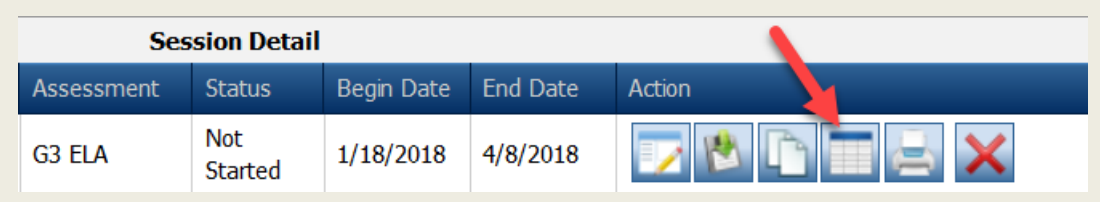

Next, select the student(s) whose test ticket you are printing, and then select, "Print Selected" (shown below):

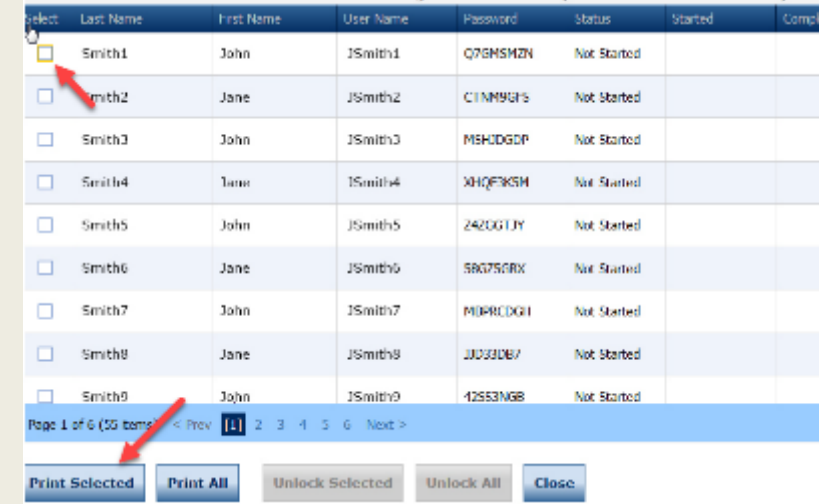

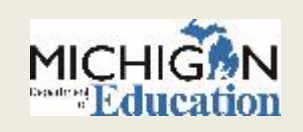

## eDIRECT: District and Building Coordinator **Training**

• There are also trainings for District and Building Coordinators available in eDIRECT.

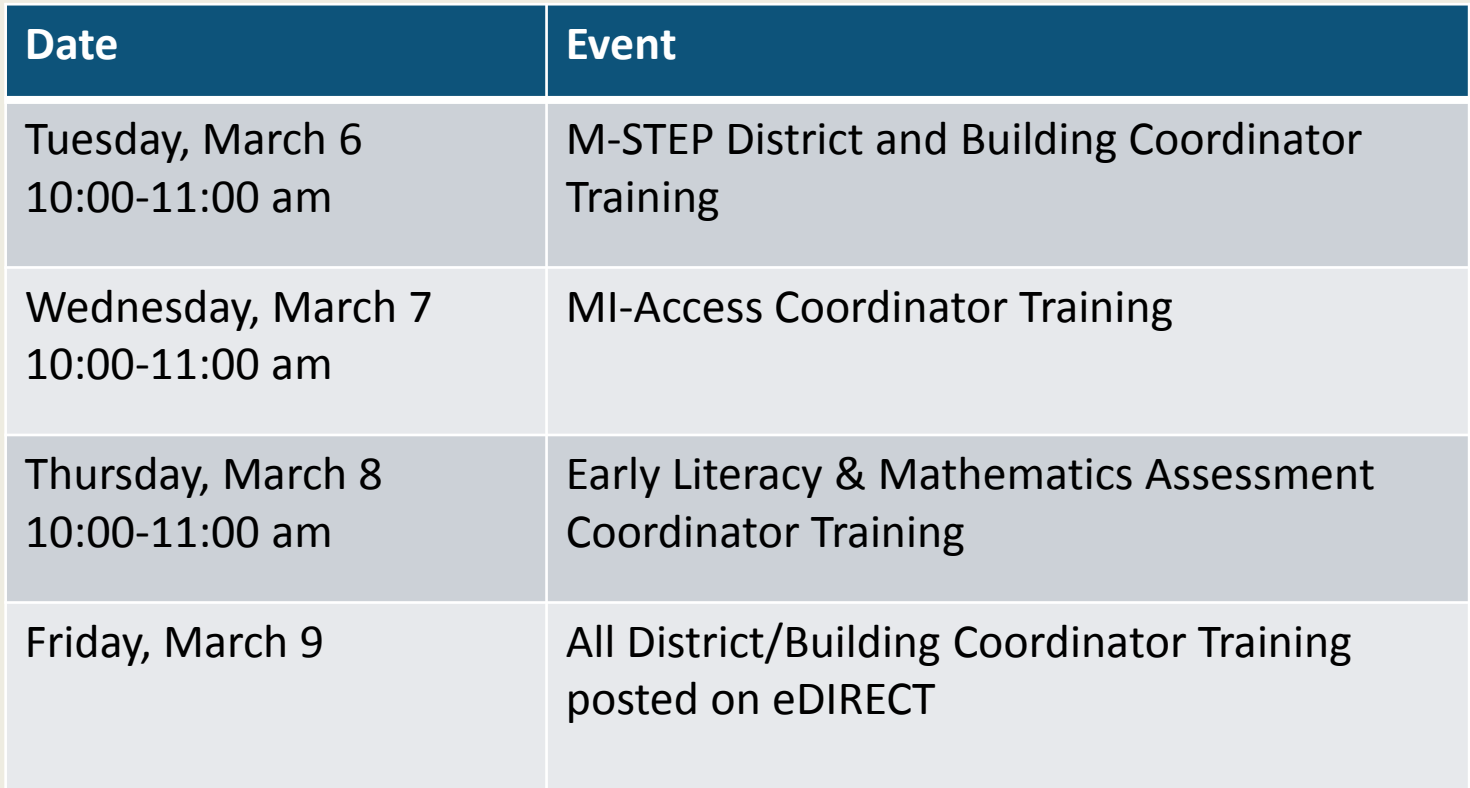

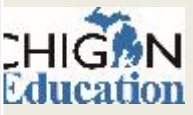

### Off-Site Testing Request – M-STEP, MI-Access, WIDA, Early Literacy

- Schoolwide: November 6, 2017 January 12, 2018
- For schools who cannot test onsite

#### **Schoolwide Requests Individual Student Requests**

- January 15, 2018 May 22, 2018
- For individual students who cannot test on-site – homebound, expelled with service students

- Survey at: [https://baameap.wufoo.com/forms/offsite-test](https://baameap.wufoo.com/forms/offsite-test-administration-request-spring-2018/)administration-request-spring-2018/
- A link can also be found on the M-STEP webpage [\(www.michigan.gov/mstep](https://www.michigan.gov/mstep))

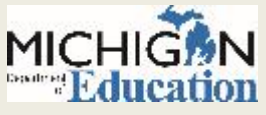

## Testing Schedule

 $\sim$ 

### **SPRING 2018 M-STEP**

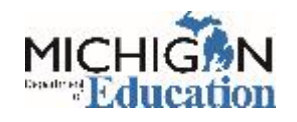

### 2018 Test Schedule

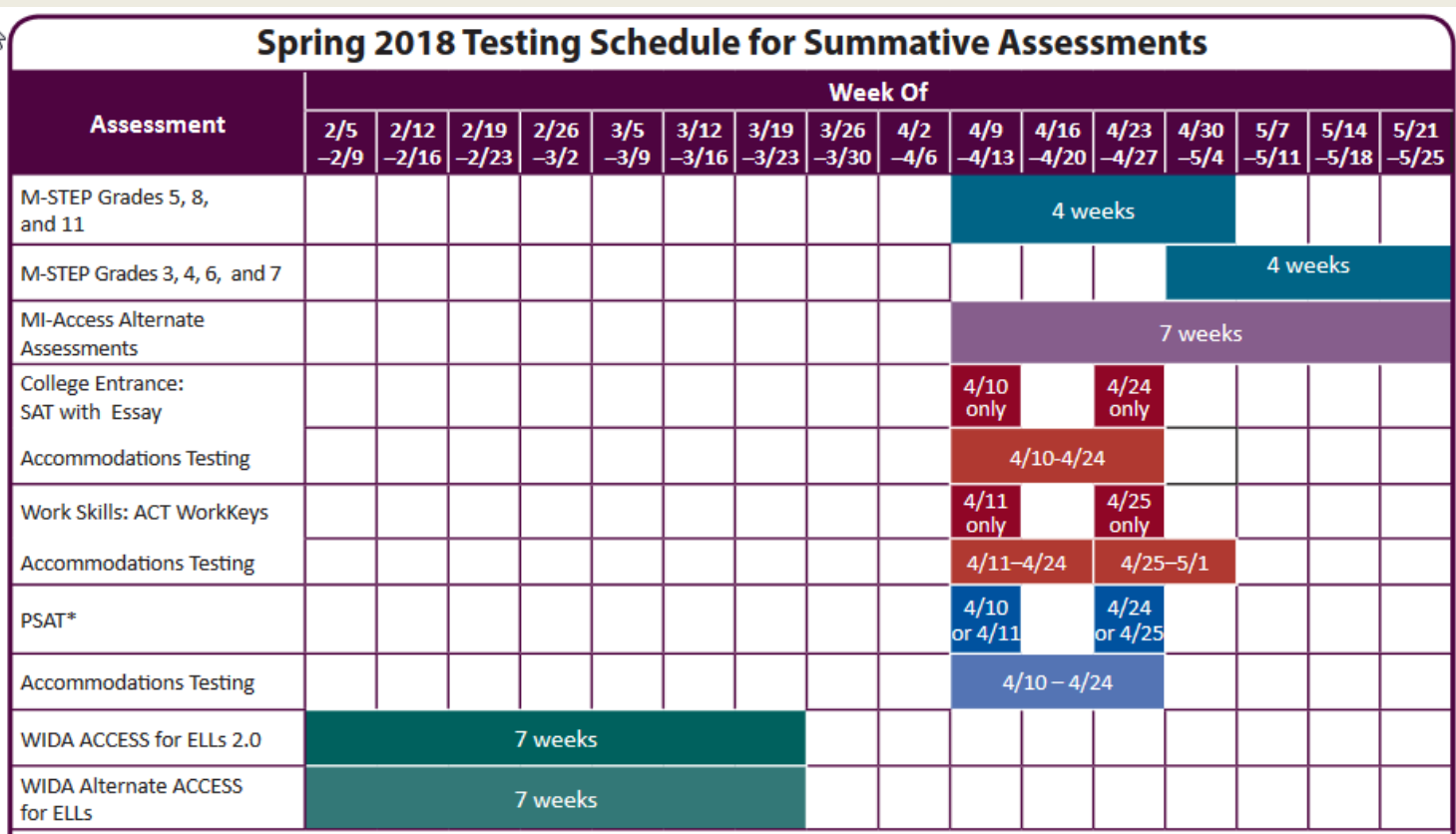

\* Schools can elect to administer the PSAT test to 9th graders on one day, 10th graders on the other day, or test both grades on the same day. As long as all students in the same grade are tested on the same day, schools can choose which date works best for them for both the initial test dates and the makeup test dates.

NOTE: Paper/Pencil test dates for the M-STEP ELA, mathematics, science, and social studies assessments will occur on designated dates within the testing windows.

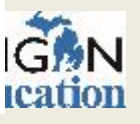

### M-STEP Paper/Pencil **Testing Schedule: 1st Window**

#### Paper/Pencil Test Dates - Grades 5 and 8

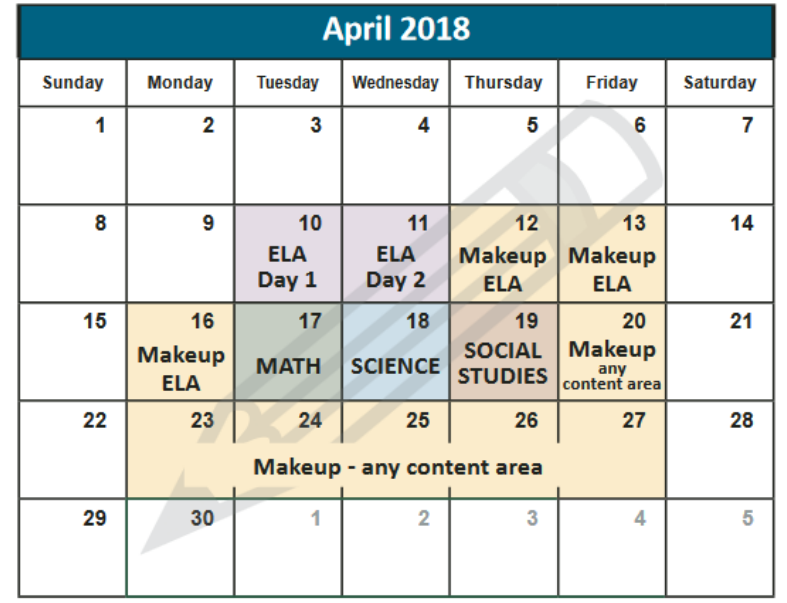

#### **Paper/Pencil Test Dates - Grade 11**

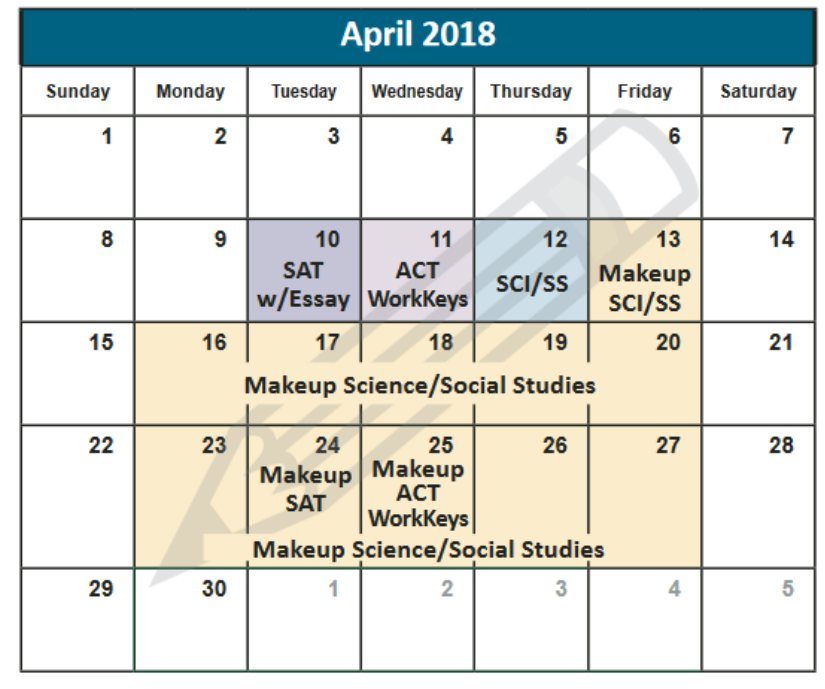

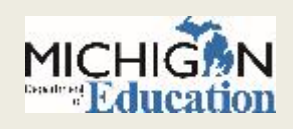

### M-STEP Paper/Pencil Testing Schedule: 2nd Window

#### Paper/Pencil Test Dates - Grades 3, 4, 6, and 7

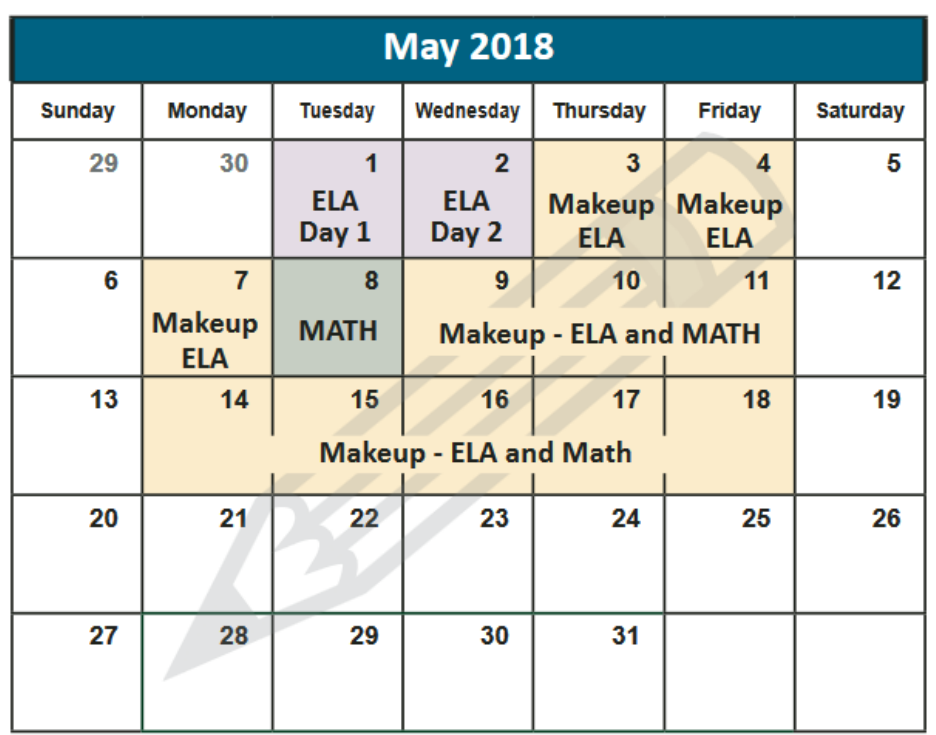

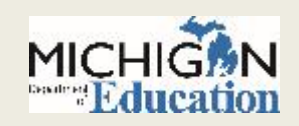

## Preparing Staff and Students

### **PREPARING STUDENTS**

### **TEST SECURITY**

#### **STAFFING**

#### **ROOM SETUP**

**OTHER CONSIDERATIONS**

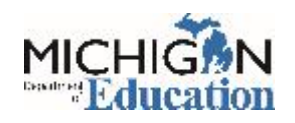

## Preparing Students: Tutorials

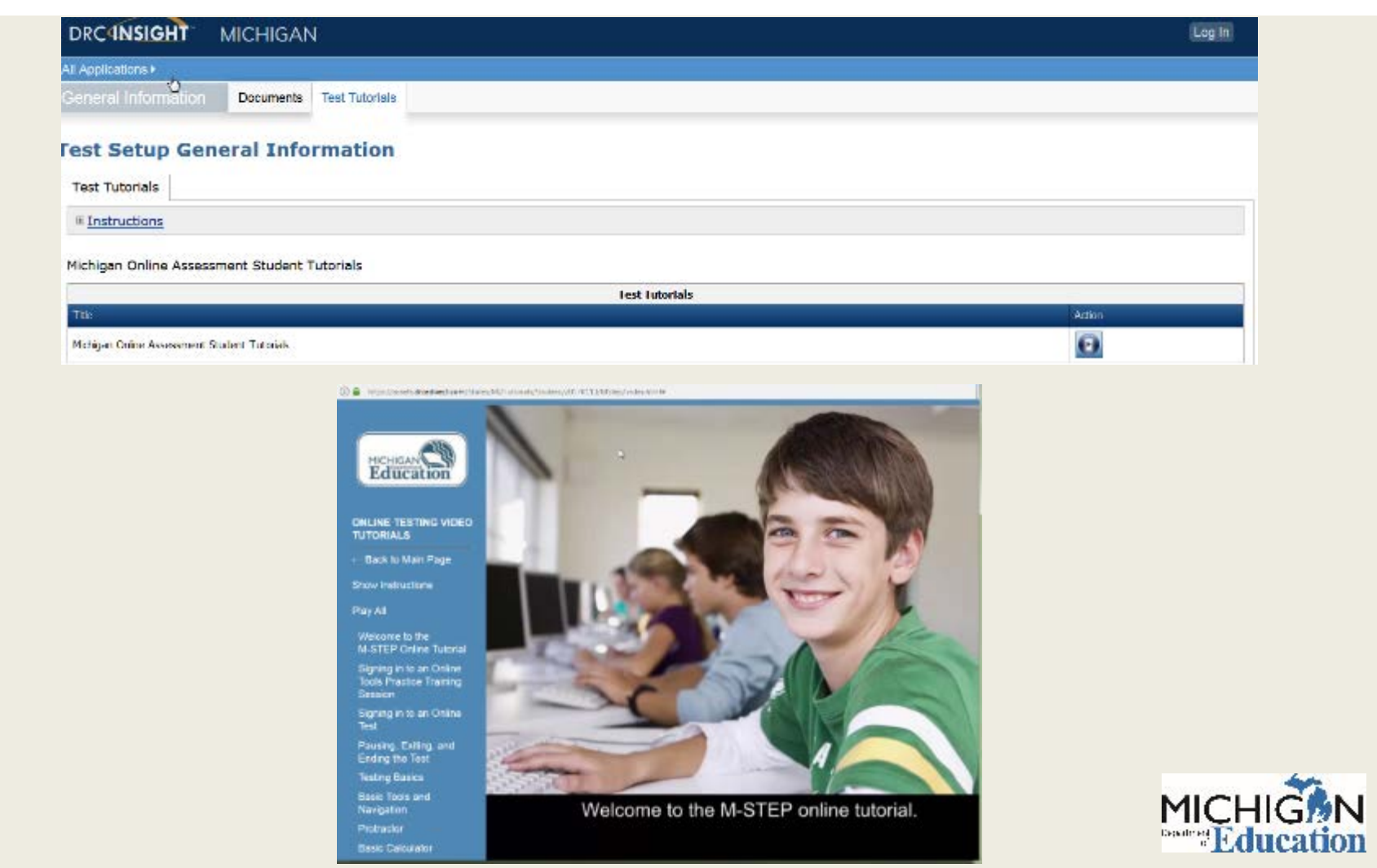

## Preparing Students: OTTs

## Link to OTTs (Chrome Browser):

### <https://wbte.drcedirect.com/MI/portals/mi>

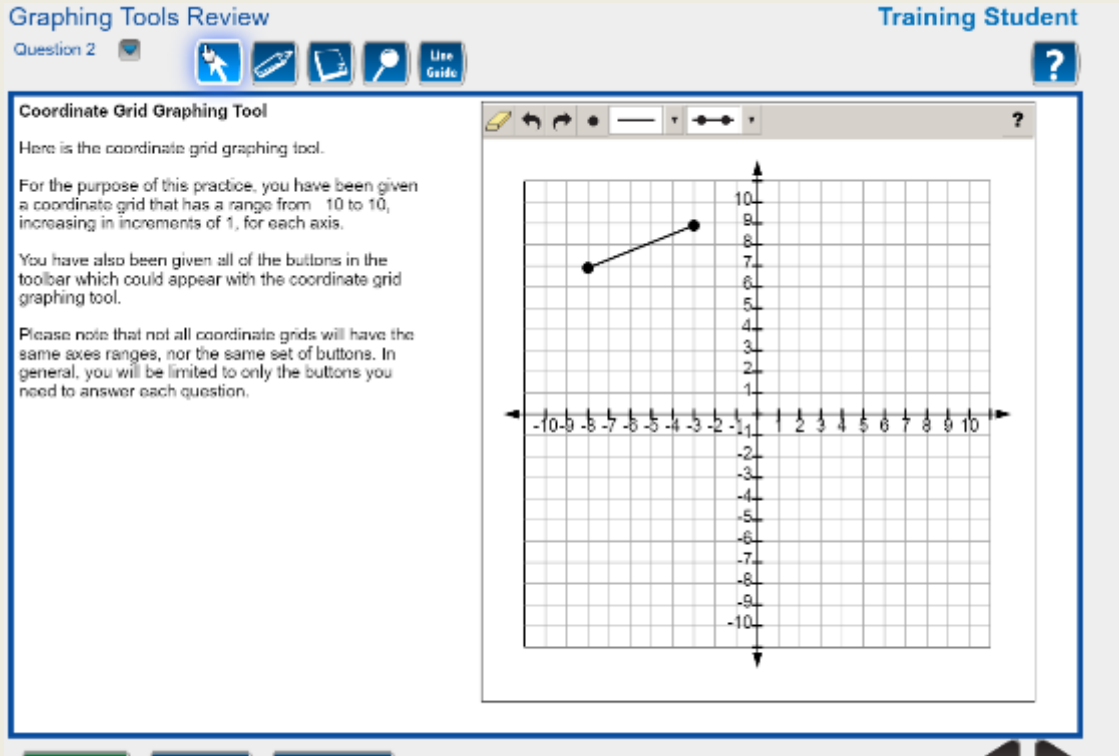

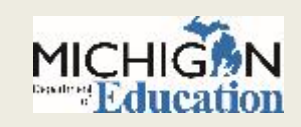

Review/End Test Pause

**Flag** Y

### Preparing Students: Sample Items

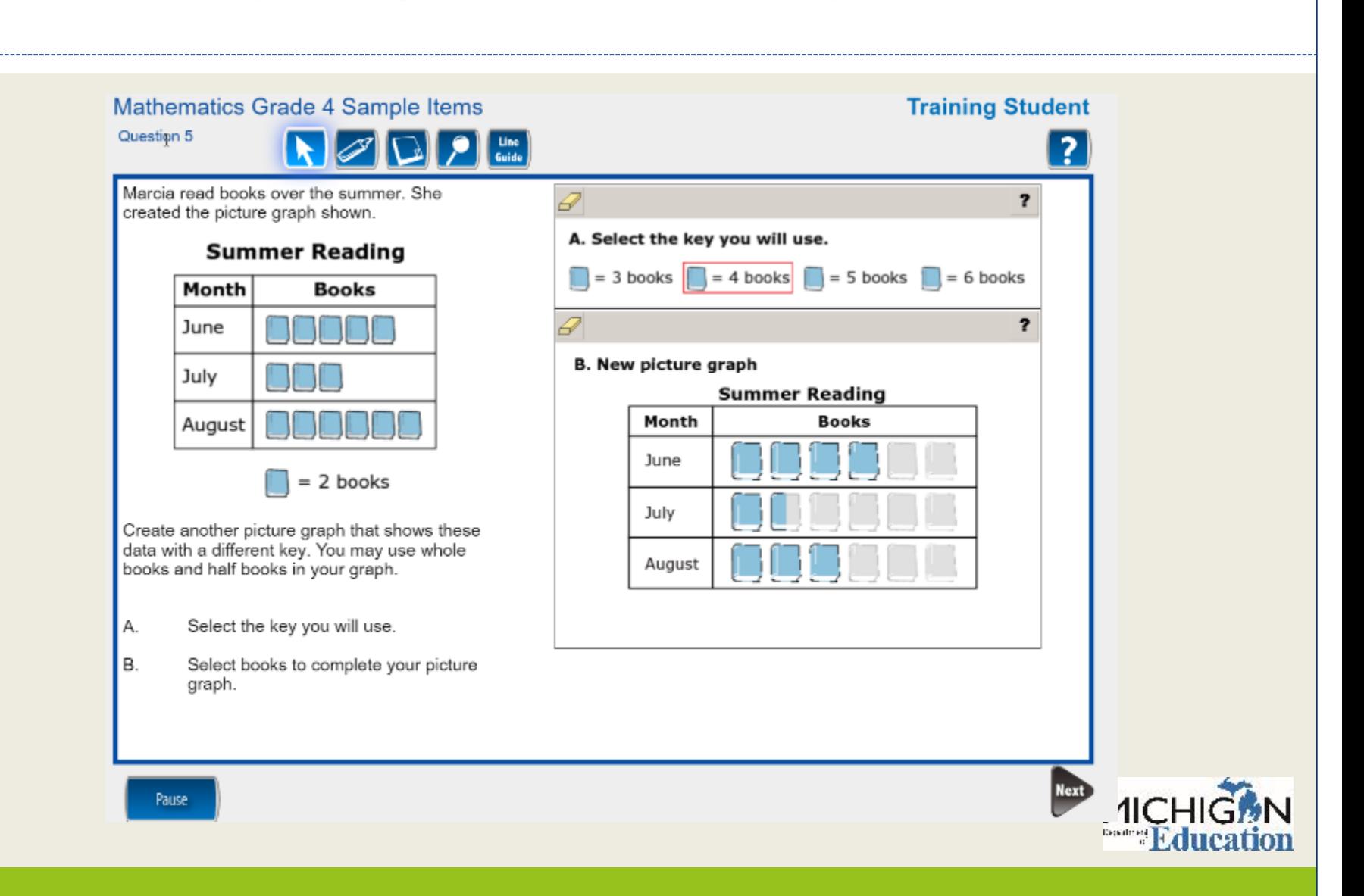

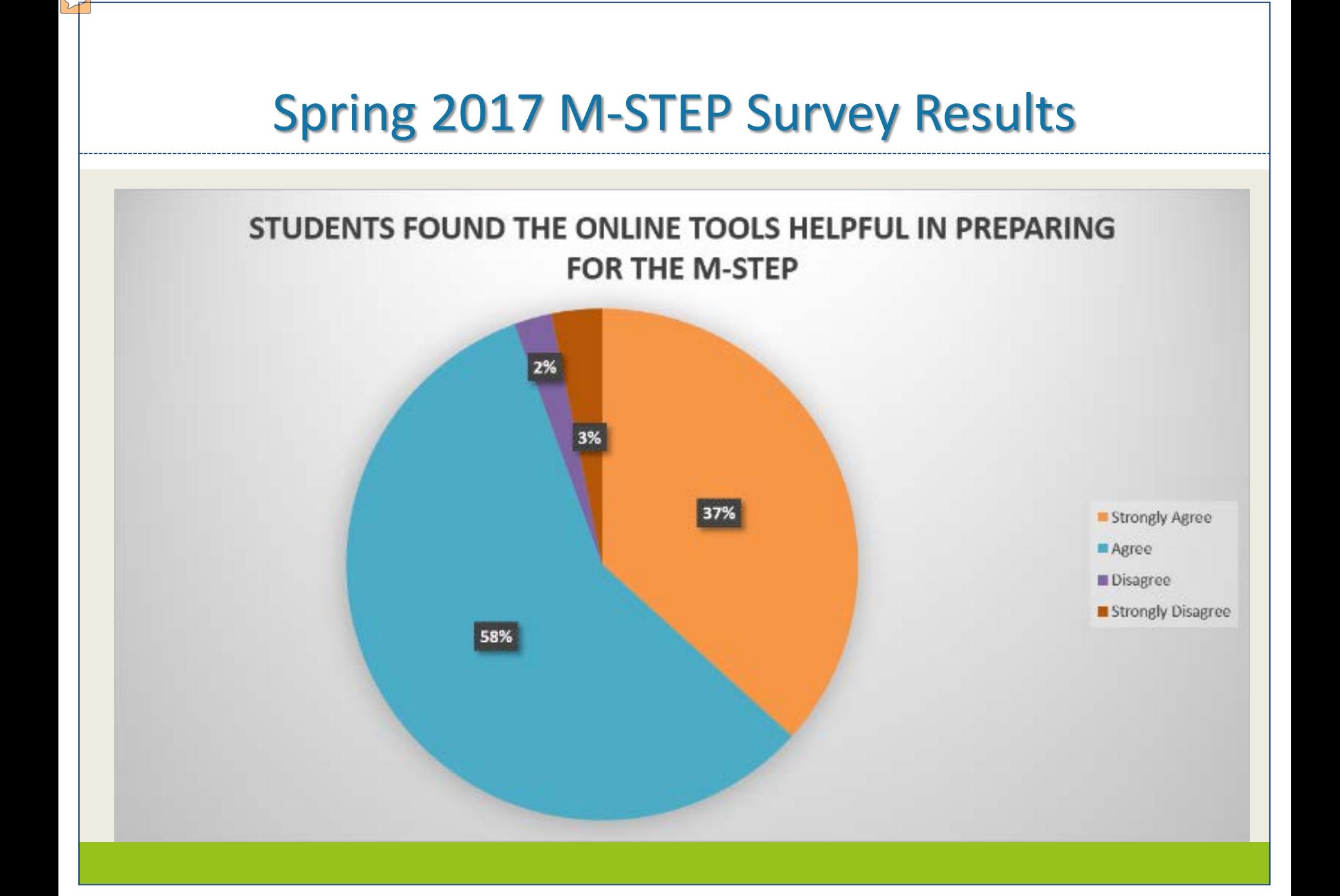

### Preparing Staff: Test Security

- Assessment Integrity Guide and Training
- The Assessment Integrity Guide states that all staff who participate in a state assessment or handle secure assessment materials must be fully trained in assessment integrity, roles and responsibilities, and the test administration manual.

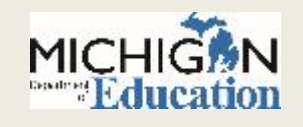

### Assessment Integrity Guide

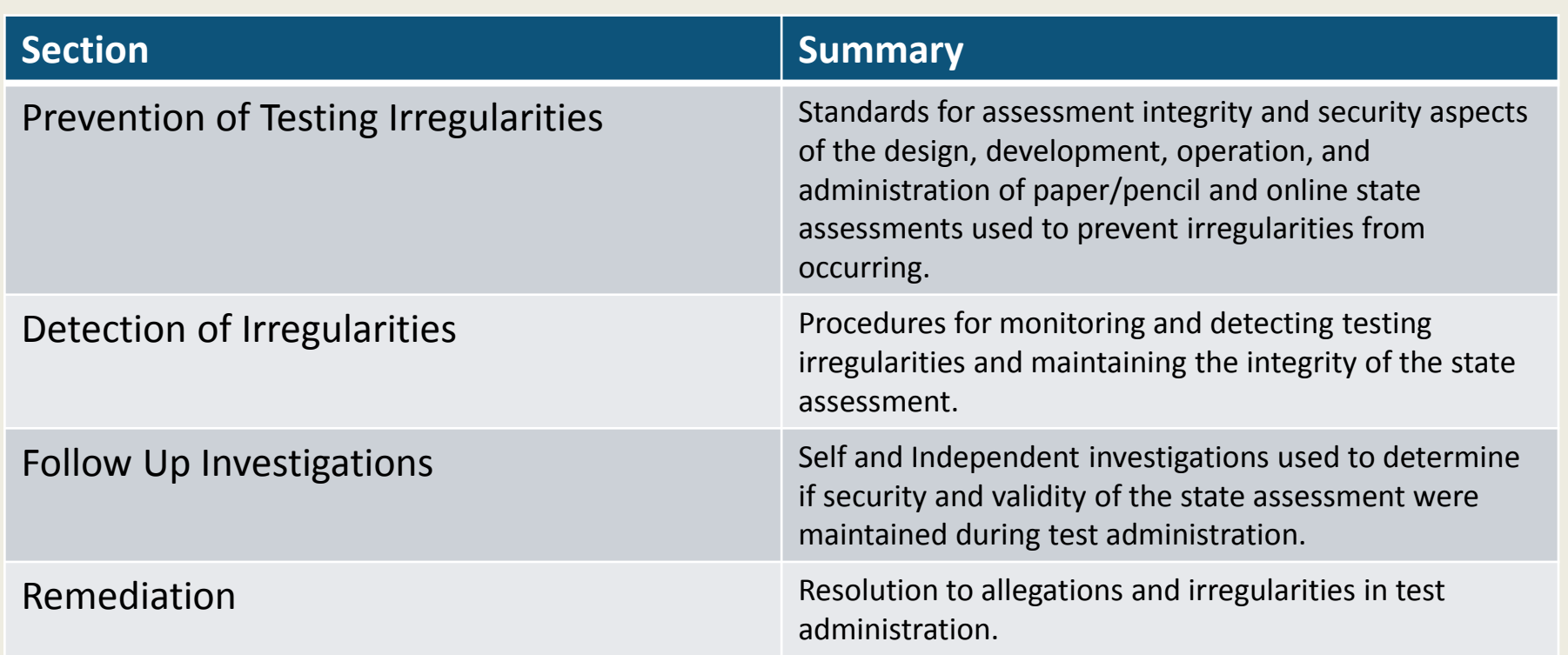

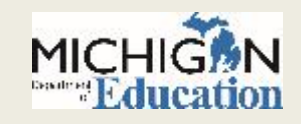

### Assessment Security Training

#### **Assessment Security**

Assessment Security is a vital consideration to ensure fair, reliable, and valid test scores, and prevent misadministration. This four-module training series can be used as a supplement to your regular district training to help your staff:

- . understand the importance of test security before, during, and after test administration,
- properly prepare for a smooth test administration, and
- . understand the steps to take if something does go awry.

Each module is designed to be completed in 10-15 minutes and contains a variety of engaging and interactive content pieces. Module descriptions are included below

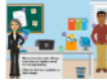

Module 1: An Introduction to Test Security and Planning This modules covers why test security is important.

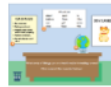

#### **Module 2: Getting Ready for Testing**

This module covers steps to take before testing, such as staff training and preparing the testing environment. These steps will help you avoid common security problems, protecting both your staff and the validity of your test results.

This module covers security concerns and considerations during testing. What should test administrators do on-site? What student behaviors should you watch

**Module 3: Test Administration** 

**Module 4: Incident Response** This modules covers what to do if something goes wrong. Most problems can be prevented with preparation and monitoring, and most can be mitigated with a quick and careful response.

Learners who complete all four modules and demonstrate their knowledge on a short test will be able to print a Certificate of Completion at the end of the training, which may be kept on file with other test administration documentation. This course is available free of charge through MVU's Professional Learning Portal. Click on the link below to register.

Register at http://bit.ly/MDEAssessmentSecurity

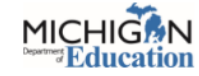

This four module training series can be used as a supplement to your regular district training to help your staff and school understand the importance of test security before, during, and after test administration.

> Register at: http://bit.ly/MDEAssessmentSecurity

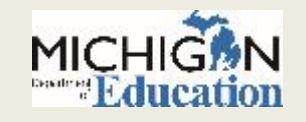

### Assessment Security Modules

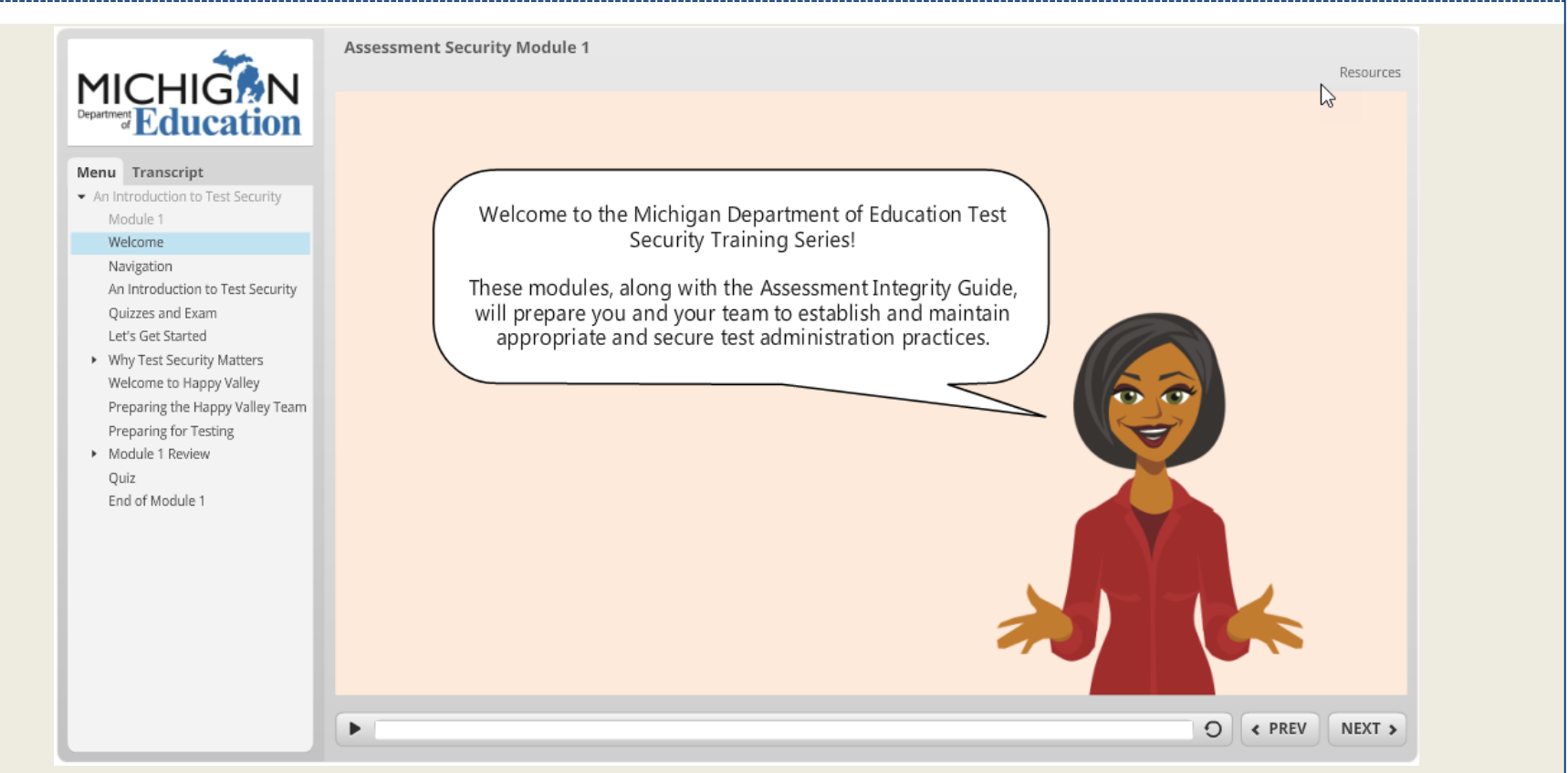

 After completion of the four modules participants participate in a comprehensive test and can earn a certificate of completion.

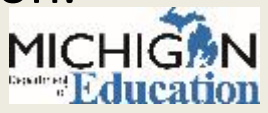

## Preparing Staff: Staffing

- Test Administrators (TAs) should be selected from the highest possible ranking from the following list. If a school has exhausted the availability of persons in category "1", it should select staff in category "2" and so on.
	- 1. Licensed teachers or licensed educational administrators employed by the school district
	- 2. Paraprofessionals or non-licensed administrative personnel employed by the school district
	- 3. Licensed substitute teachers who are employed by the district for the purpose of administering the test

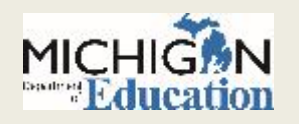

Michigan Department of Education (2016). Assessment Integrity Guide

## Preparing Staff: Testing Environment

- Quiet, orderly, have adequate lighting and ventilation conducive to testing
- Seating arranged to discourage any sharing of responses
- All content-related posters or classroom displays must be removed or covered.
	- Do Your Best! Or other encouragement posters are permitted
	- MDE-Approved INSIGHT Tools poster may be displayed but NOT at student desks or computers.
	- "Test-Taking Tips", word lists, maps, Math formulas, and any other content is prohibited and must be covered or removed.

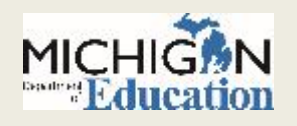

## Preparing Staff: Seating Charts

### • Must include:

- $\circ$  Test session start and stop times
- Online only: Test session name and student login name
- Test Administrator's name
- o Names of proctors, as applicable
- o Room number and description of testing area
- Test administered, content area and grade level
- Paper Pencil only: Test Booklet number
- Seating Charts may be required by MDE staff in the event of an Incident Report or Missing Test Issue.

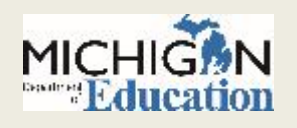

### Preparing Staff: Sample Seating Chart

**Assessment Integrity Guide** 

#### **Test Administration Seating Chart - Sample 1**

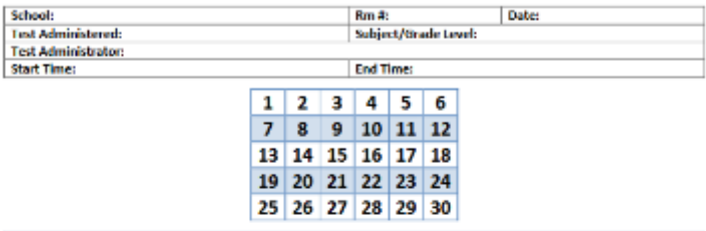

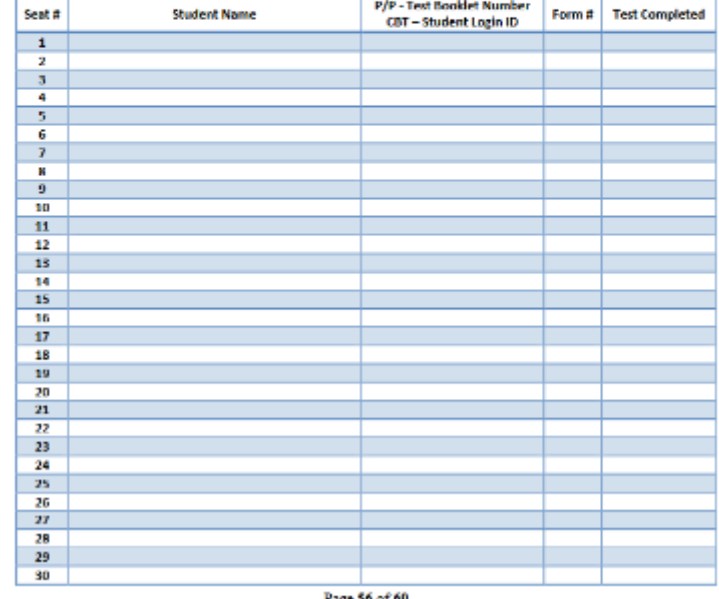

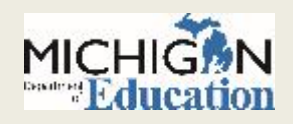

Page 56 of 69

## Helpful Tips we've heard from the Field

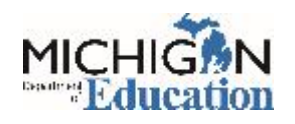

## Helpful Tips from the Field

- Create a state assessments folder in your favorites on your browser and bookmark all of the different URLs.
- Download the Pre-ID Student Report from the Secure Site, then remove or add columns for:
	- $\circ$  Sign in sheets for testing
	- Student Roster
	- Check List for return of paper/pencil answer documents
	- Use it to keep track of who tested, what date, and if not tested, the reason not tested.

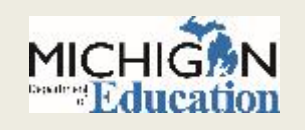

## Helpful Tips from the Field (continued)

 When the Student Data File becomes available in July (always before the other reports) download and use the Student Data File Format file to determine the columns that contain scores and the data you are looking for, and then remove everything else that you are not going to use. This will give you a file of students and scores without extra data.

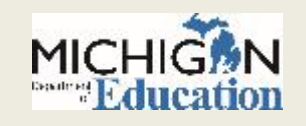

## Helpful Tips from the Field (continued)

- Include your reporting codes in a Pre-ID file to upload to the Secure Site. Then use the reporting codes to create your online sessions more quickly and efficiently.
- Use Reporting Codes to organize reports and access groups of reports quickly and easily in Michigan's Dynamic Score Reporting Site.

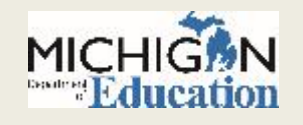

## Training Resources

 $\Omega$ 

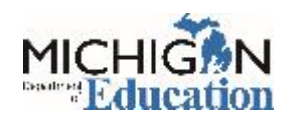

### Secure Site Trainings

#### www.michigan.gov/securesitetraining

#### MDE / STUDENT ASSESSMENT / SECURE SITE TRAINING

#### **Secure Site Training and Resource Materials**

The Secure Site is a web based application used for state assessments and accountability. The primary functions of the Secure Site are 1) Pre-identification of Students for both paper and pencil and online asse Ordering paper and pencil tests including accommodated versions of the assessments, 3) Incident Reporting, 4) Review of Accountable Students and Test Verification, 5) Review and appeal of preliminary Score Review and appeal of Annual Measurable Achievement Objectives (AMAO), 7) Retrieval of data score files and score reports.

The Secure Site is available to authorized district and school personnel only.

How do I get access to the Secure Site?

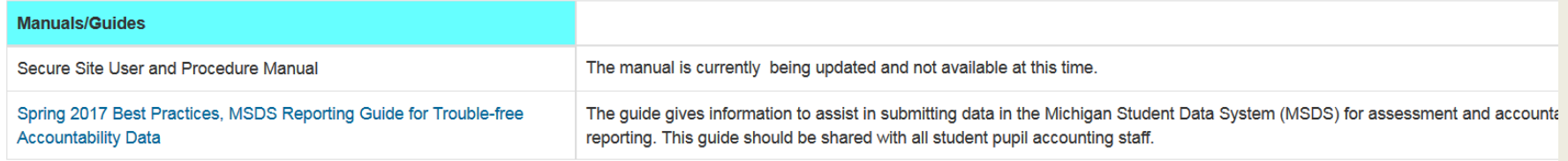

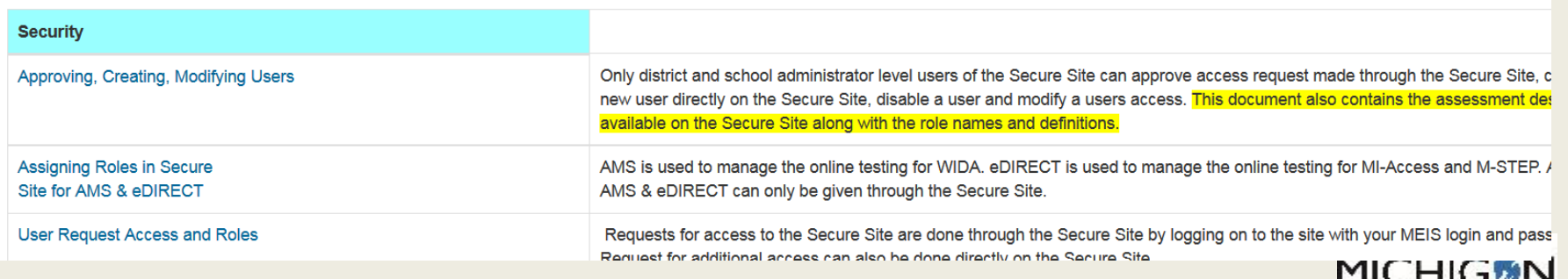

Deadmed 1

### M-STEP Trainings

### This training series

- Chapter 1 : Preparing for the M-STEP Administration
- Chapter 2 : During the M-STEP Administration
- Chapter 3 : After the M-STEP Administration
- eDIRECT WebEx Training available in eDIRECT
- Assessment Integrity Guide Training available in MVU or on M-STEP Webpage

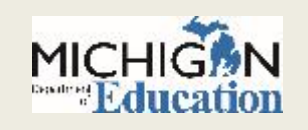

### New Test Coordinator Resources

- The MDE has developed a new page on the M-STEP webpage called "New Test Coordinator Resources". This is a one-stop place that important documents used in test administration can be found.
	- o This is NOT the comprehensive list of everything that is needed, but it does contain the most important documents needed to get started.

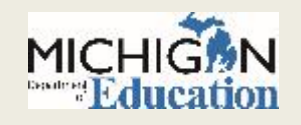

### Stay Informed

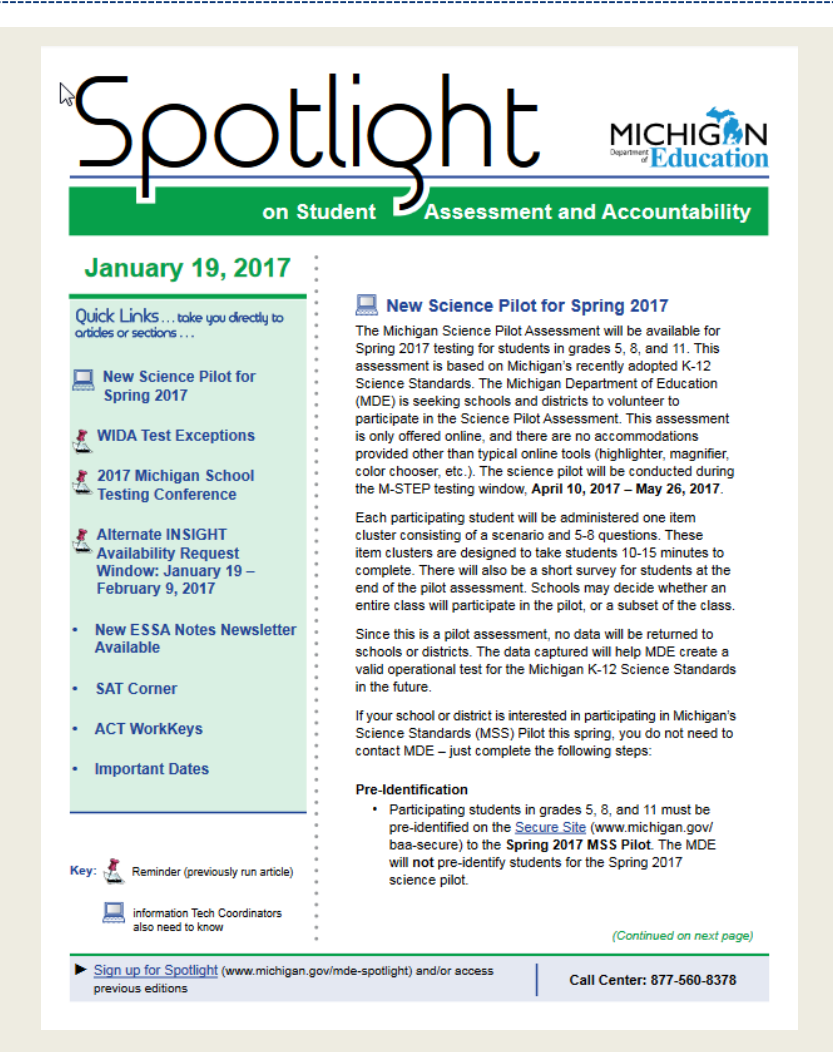

• Sign up to receive weekly Spotlight issues to stay upto-date on all assessmentrelated issues at: [www.michigan.gov/mde-](http://www.michigan.gov/mde-spotlight)

spotlight

- You'll find:
	- Date Reminders
	- Assessment Task reminders
	- Administration Updates
	- $\circ$  Report Information
	- Much more!

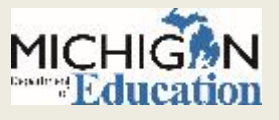

# Thank you!

 $\Omega$ 

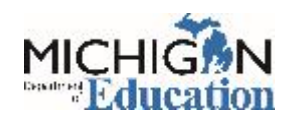